# Dell UltraSharp Monitor U2419HC/U2719DC Návod na obsluhu

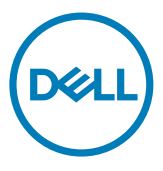

Model: U2419HC/U2719DC Regulačný model: U2419HCt/U2719DCt

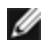

**POZNÁMKA:** POZNÁMKA označuje dôležité informácie, ktoré vám môžu pomôcť lepšie používať počítač.

UPOZORNENIE: UPOZORNENIE označuje potenciálne nebezpečenstvo poškodenia hardvéru alebo straty dát v prípade nedodržania pokynov.

VÝSTRAHA: VÝSTRAHA označuje potenciálnu škodu na majetku, nebezpečenstvo zranenia, alebo smrti.

Copyright © 2018-2019 Dell Inc. alebo jej dcérske spoločnosti. Všetky práva

vyhradené. Dell, EMC a ďalšie ochranné známky spoločnosti Dell Inc. alebo jej dcérskych spoločností. Ďalšie ochranné známky môžu byť ochrannými známkami ich príslušných vlastníkov.

 $2019 - 10$ 

Rev. č. A04

# Obsah

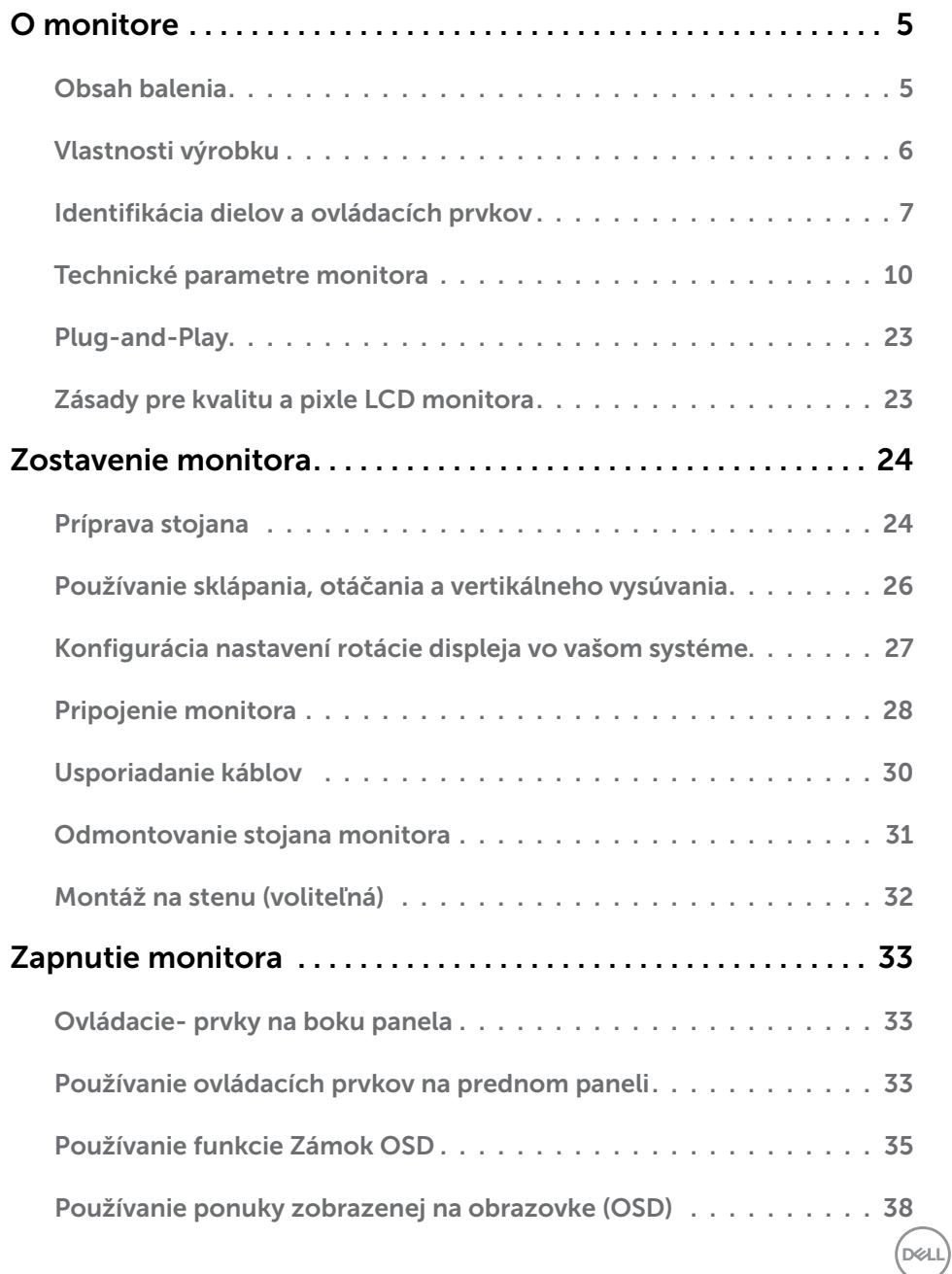

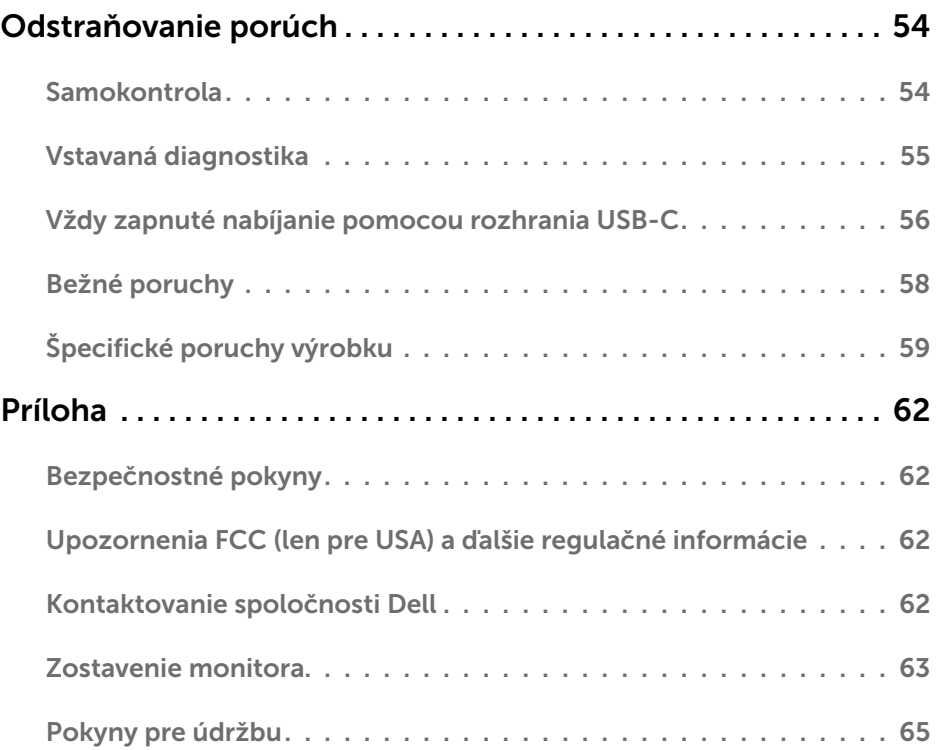

# <span id="page-4-0"></span>Obsah balenia

Monitor sa dodáva spolu s nižšie uvedenými súčasťami. Uistite sa, že vám boli dodané všetky súčasti a v prípade, že niečo chýba, oznámte to [spoločnosti Dell.](#page-60-0)

POZNÁMKA: Niektoré položky môžu byť voliteľné a nemusia byť dodané spolu s monitorom. V určitých krajinách pravdepodobne nebudú k dispozícii niektoré vlastnosti alebo médiá.

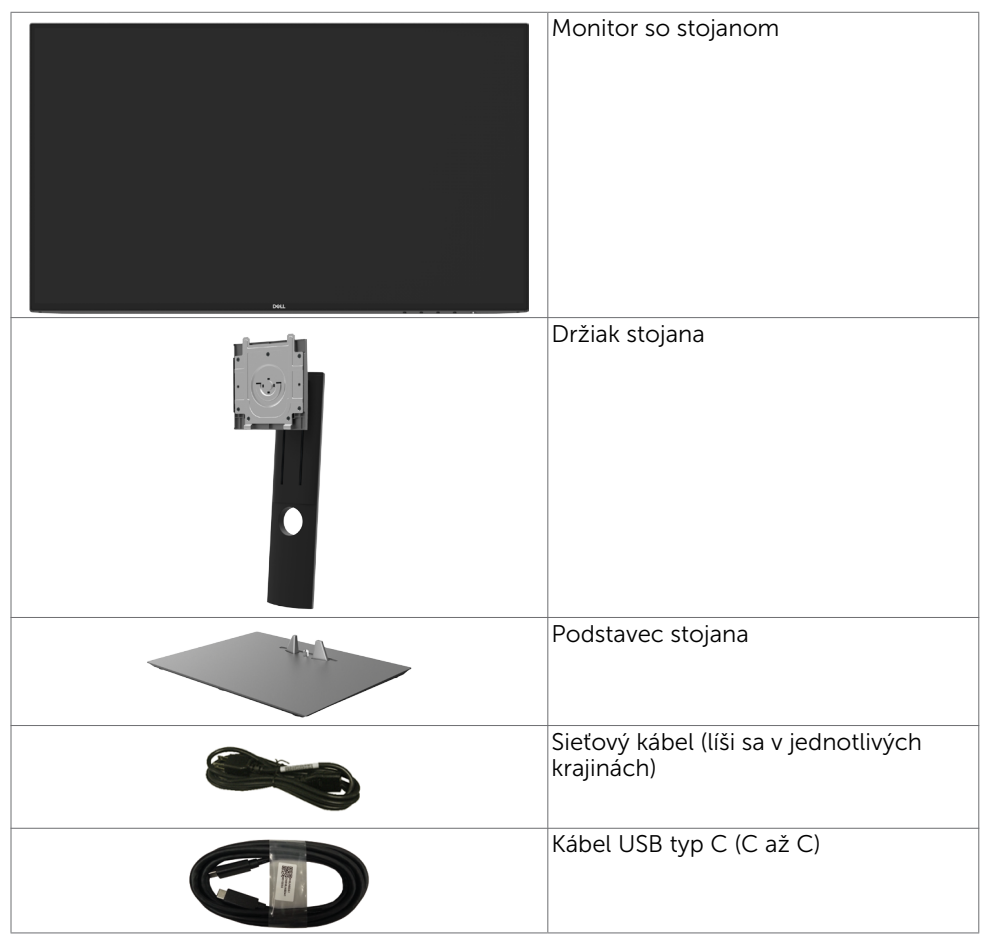

DØLI

<span id="page-5-0"></span>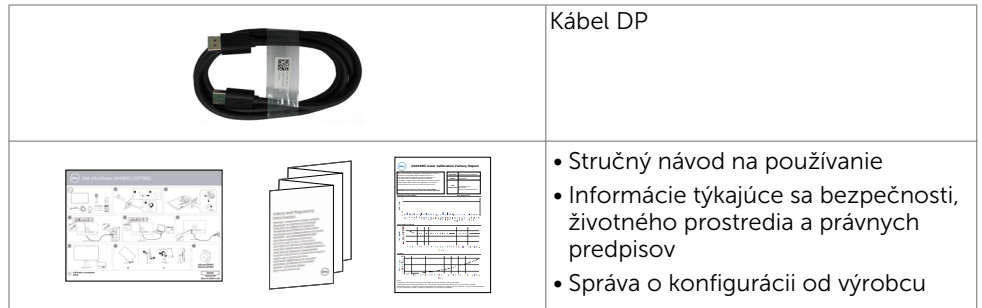

# Vlastnosti výrobku

Monitor Dell UltraSharp U2419HC/U2719DC Monitor je vybavený aktívnou matricou, tenkovrstvovým tranzistorom (TFT), displejom z tekutých kryštálov (LCD) a podsvietením LED. Vlastnosti monitora zahrňujú:

- U2419HC: Displej s 60,47 cm (23,8-palcovou) aktívnou zobrazovacou plochou (meranou uhlopriečne) s rozlíšením 1920 x 1080 (16:9) (s podporou zobrazenia na celej obrazovke pre nižšie rozlíšenia).
- U2719DC: Displej s 68,47 cm (27-palcovou) aktívnou zobrazovacou plochou (meranou uhlopriečne) s rozlíšením 2560 x 1440 (16:9) (s podporou zobrazenia na celej obrazovke pre nižšie rozlíšenia).
- • Široké uhly pozerania s 99 % farbami sRGB s priemernou hodnotou Delta E<2.
- Možnosti nakláňania, otočenia, a zvislého posunutia.
- Odnímateľný stojan a 100 mm montážne otvory v súlade s požiadavkami asociácie Video electronics standards association (VESA) určené na flexibilné montážne riešenia.
- Mimoriadne úzky rám minimalizuje medzeru spôsobenú rámami pri použití viacerých monitorov, čo umožňuje ľahšie vytvorenie zostavy s elegantným zážitkom zo sledovania.
- Široké možnosti digitálneho pripojenia pomocou DP prispievajú k dlhodobému používaniu vášho monitora aj v budúcnosti.
- Jeden kábel USB typ C na napájanie kompatibilného prenosného počítača pri prijímaní obrazových a údajových signálov.
- Technológia Plug and Play, ak ju váš systém podporuje.
- Nastavenia pomocou zobrazenia na obrazovke (OSD), ktoré uľahčujú nastavenie a optimalizáciu obrazovky.
- Uzamknutie tlačidiel napájania a OSD.
- Slot pre bezpečnostný zámok.
- Príkon 0,3 W v pohotovostnom režime v režime spánku.
- Optimalizujte si pohodlie pre oči pomocou obrazovky bez blikania.

POZNÁMKA: Možné dlhodobé účinky emisií modrého svetla z monitora vám môžu poškodiť zrak, spôsobiť únavu očí alebo digitálne očné napätie. Funkcia ComfortView znižuje množstvo emitovaného modrého svetla z monitora a optimalizuje tak pohodlie pre oči.

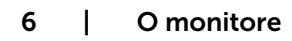

**D**EL

# <span id="page-6-0"></span>Identifikácia dielov a ovládacích prvkov

## Pohľad spredu

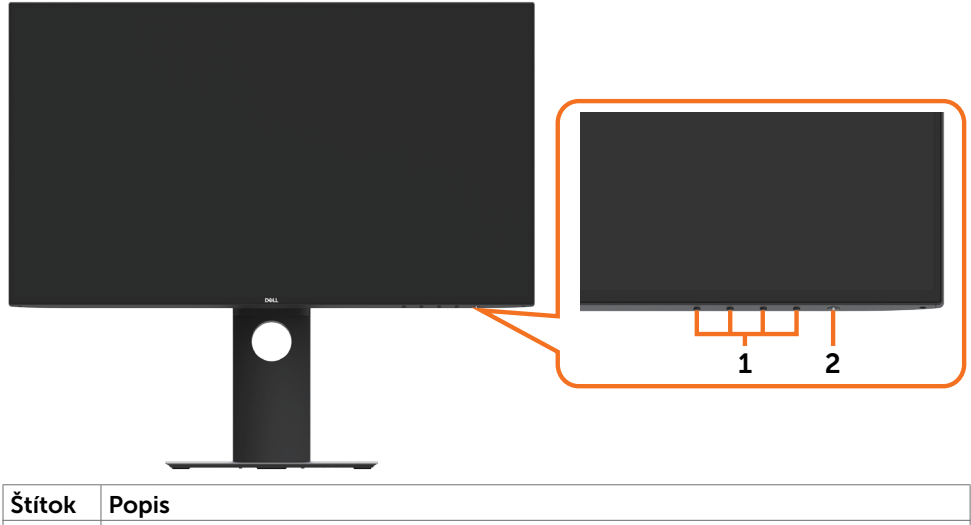

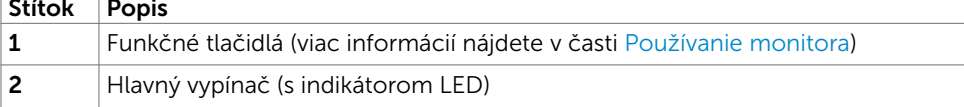

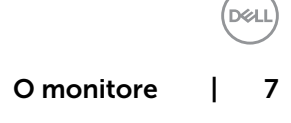

### Pohľad zozadu

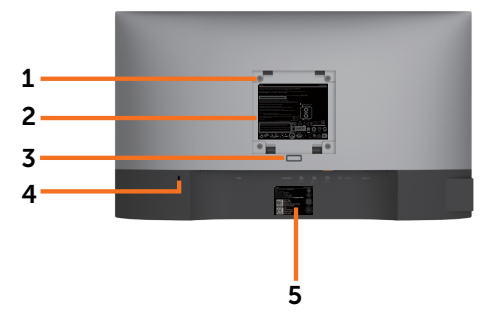

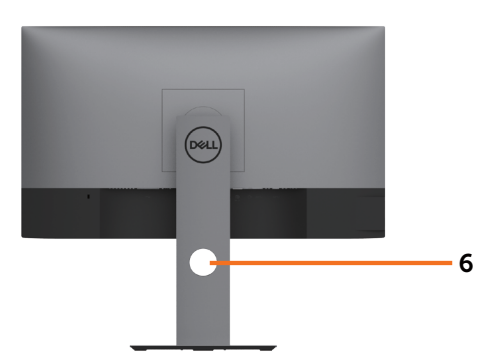

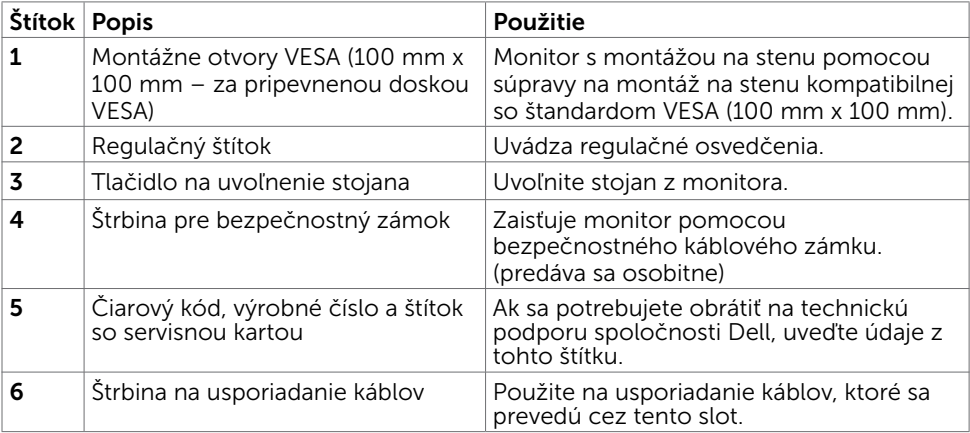

### Pohľad zboku

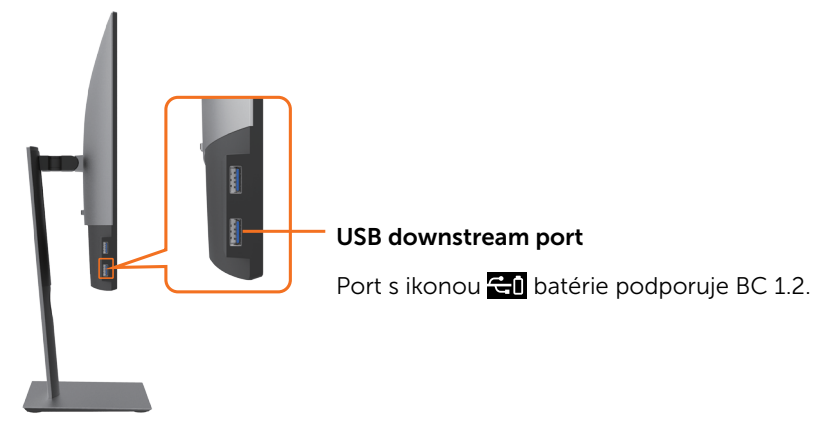

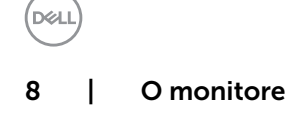

### Pohľad zdola

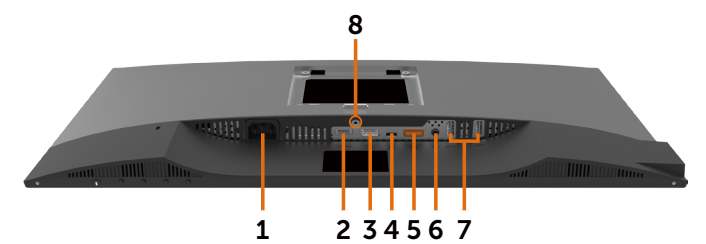

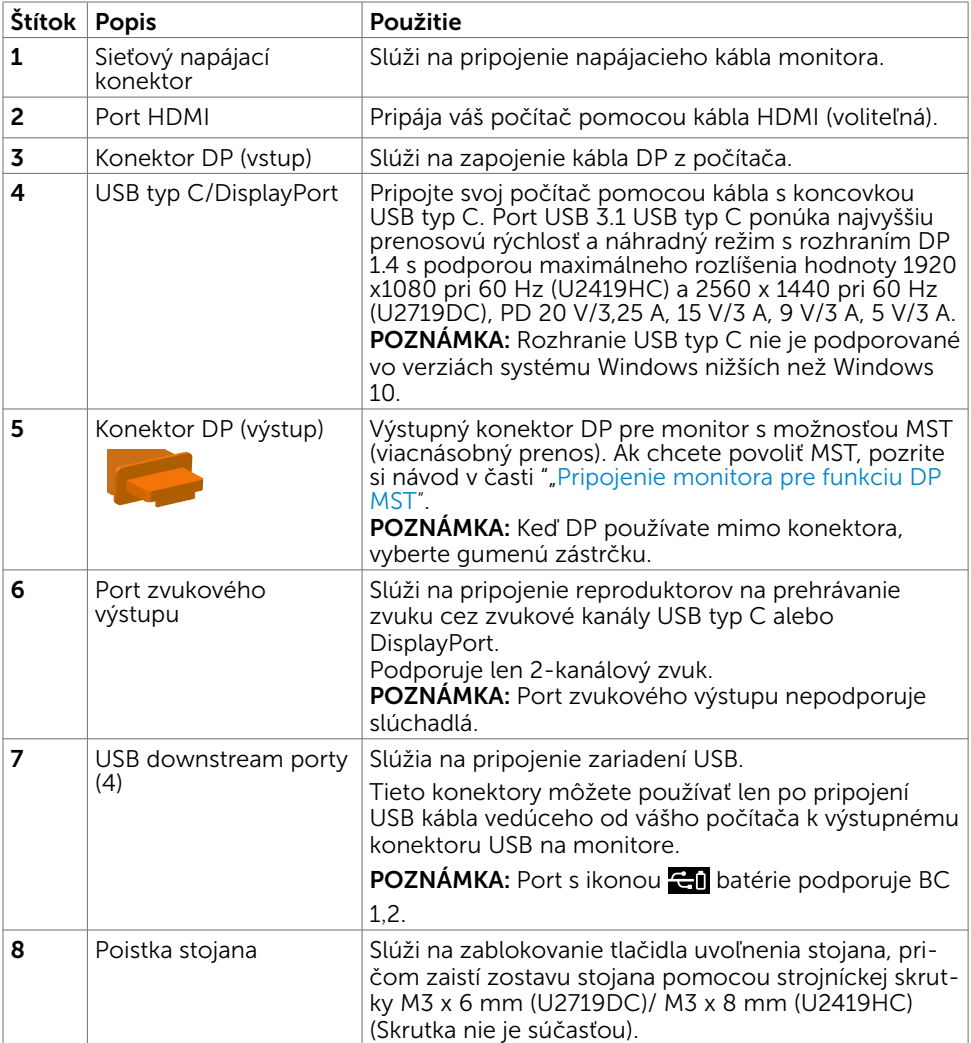

# <span id="page-9-1"></span><span id="page-9-0"></span>Technické parametre monitora

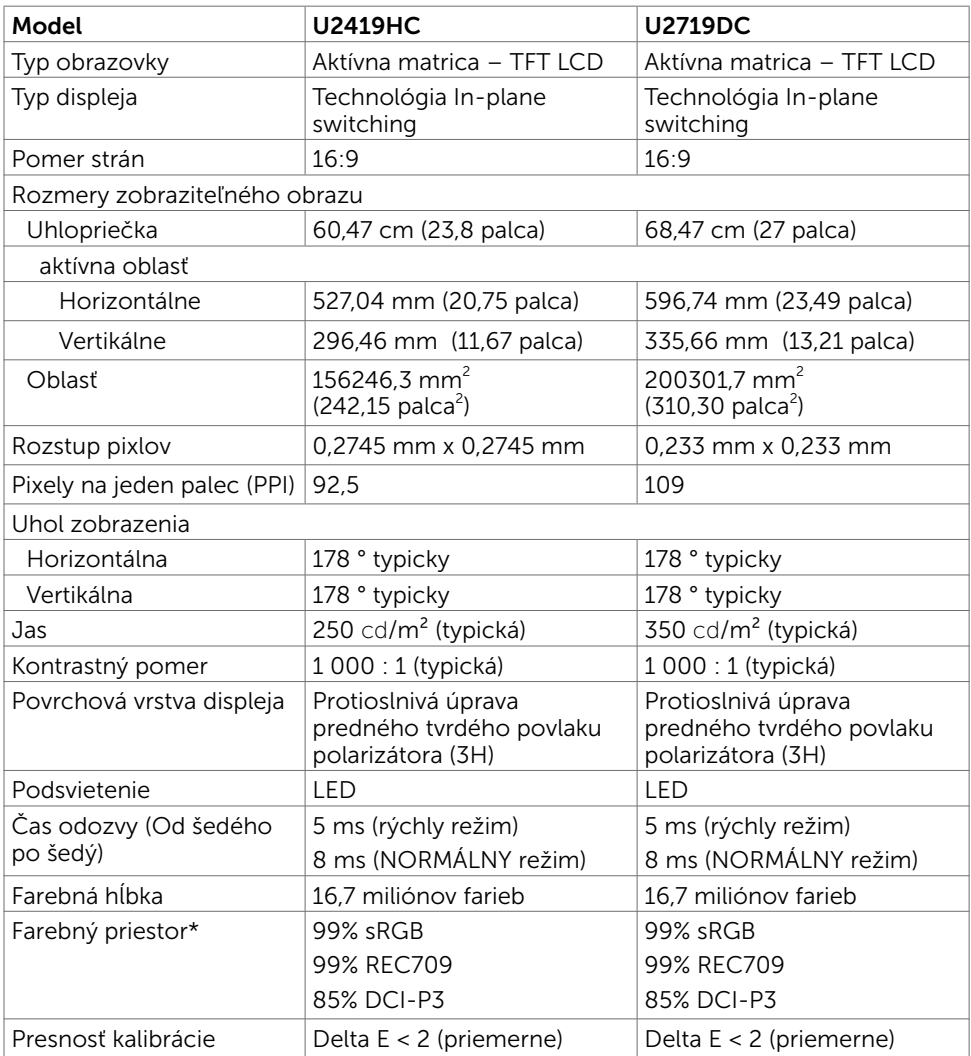

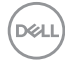

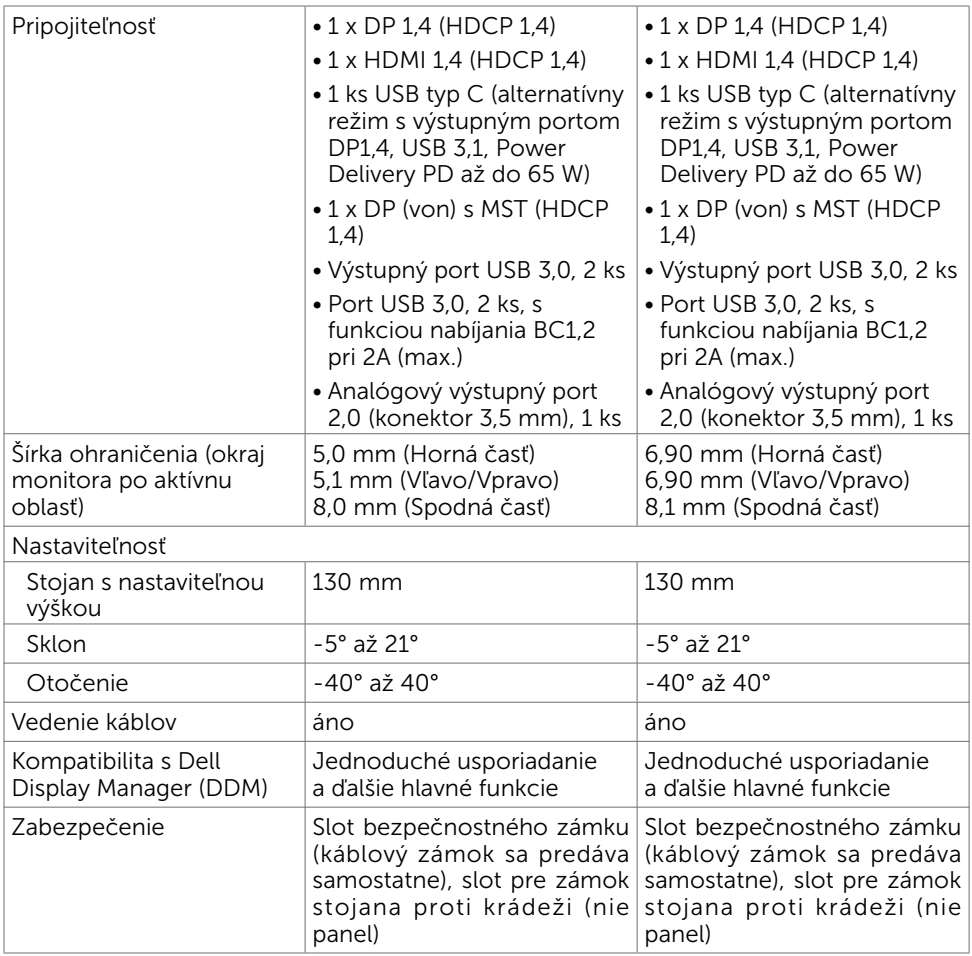

\*Len na paneli s prirodzeným zobrazením s predvoľbou Vlastný režim.

## Rozlíšenie

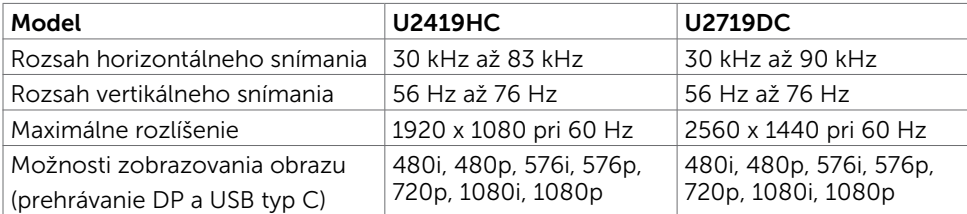

**DELL** 

# Predvolené režimy zobrazenia

### U2419HC

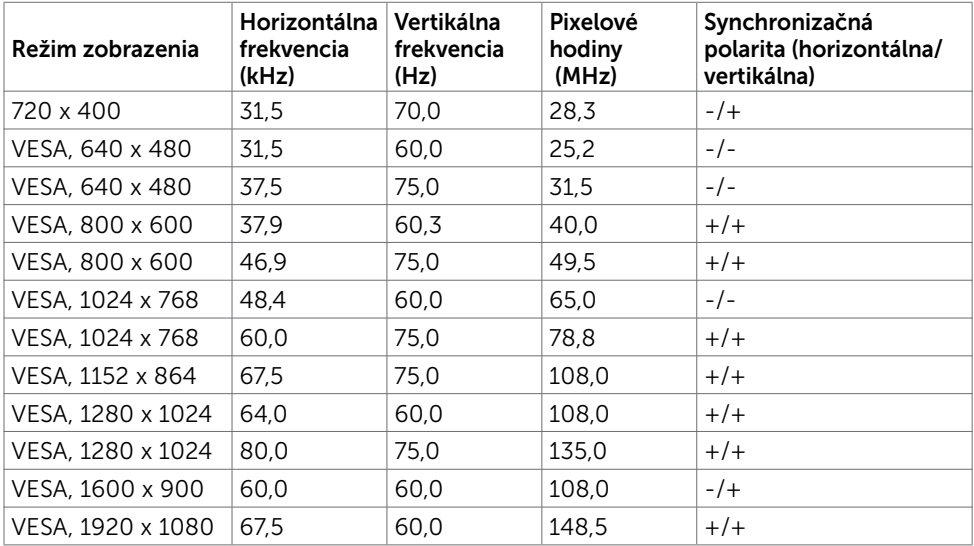

#### U2719DC

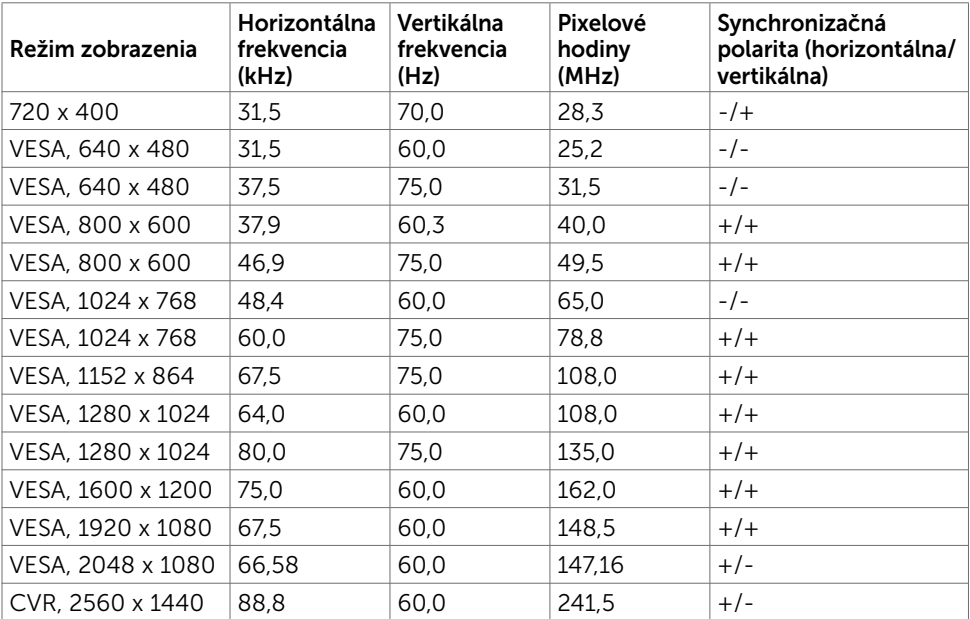

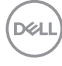

## Režimy Viacnásobný prenos DP MST (MST)

#### U2419HC

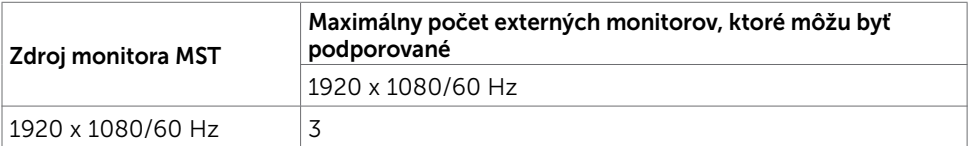

POZNÁMKA: Maximálne podporované rozlíšenie externého monitora je iba 1920 x 1080, 60 Hz.

#### U2719DC

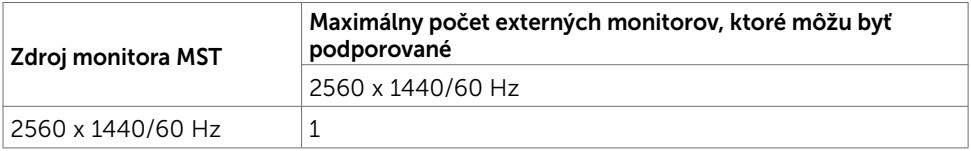

POZNÁMKA: Maximálne podporované rozlíšenie externého monitora je iba 2560 x 1440, 60 Hz.

### Režimy Viacnásobný prenos USB-C MST (MST)

#### U2419HC

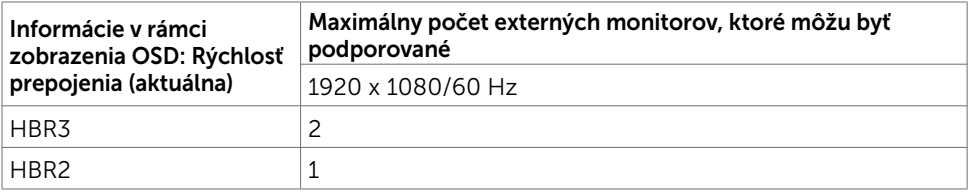

#### U2719DC

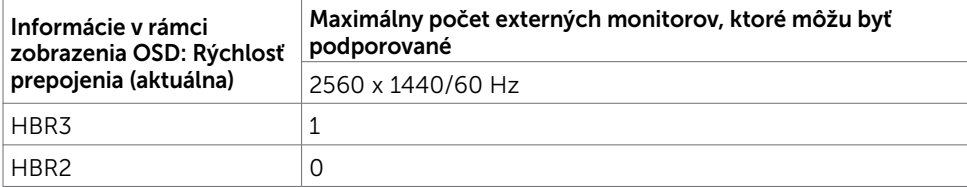

### Elektrická inštalácia

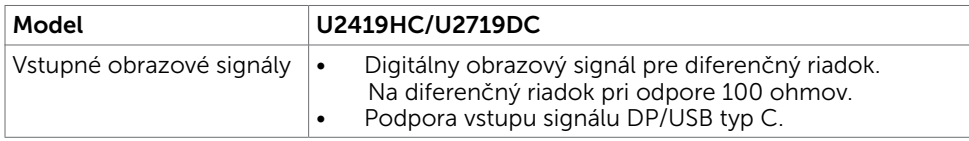

DØLI

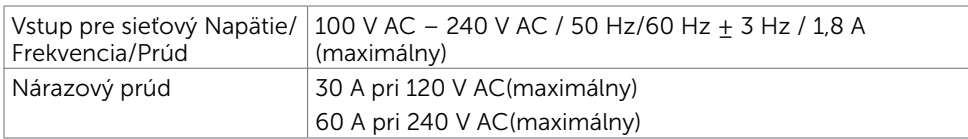

## Fyzické vlastnosti

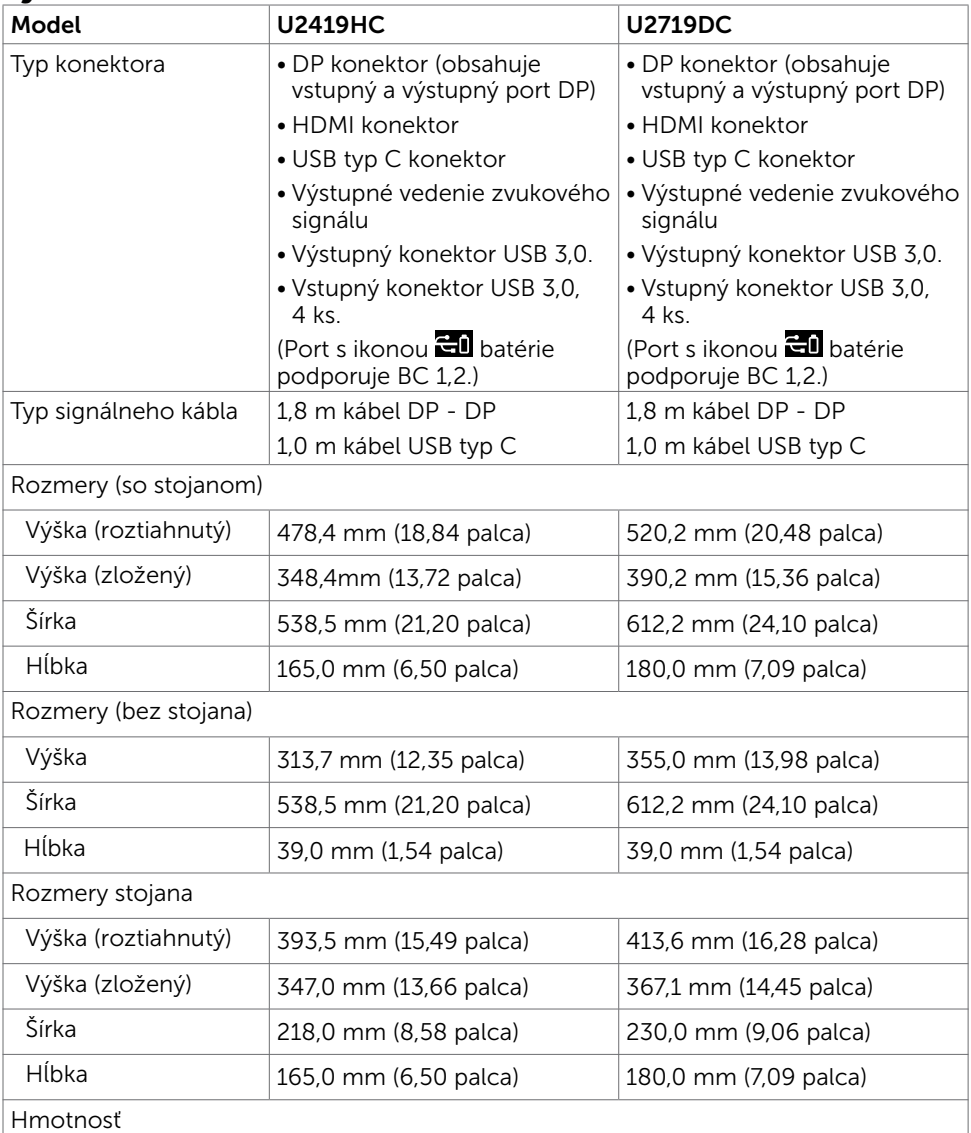

 $(\sim$ LL

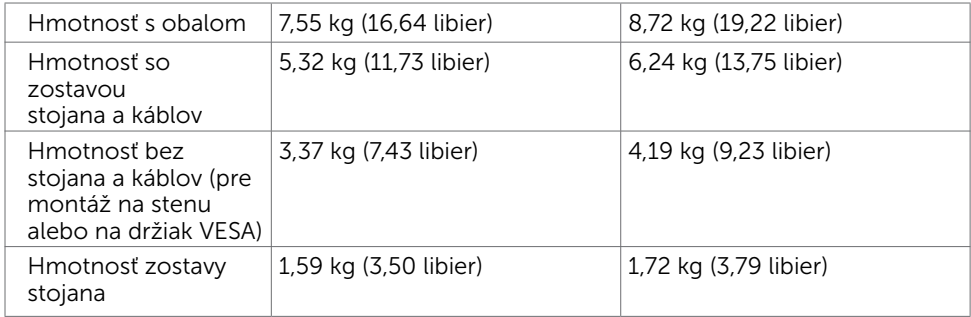

# Vlastnosti prostredia

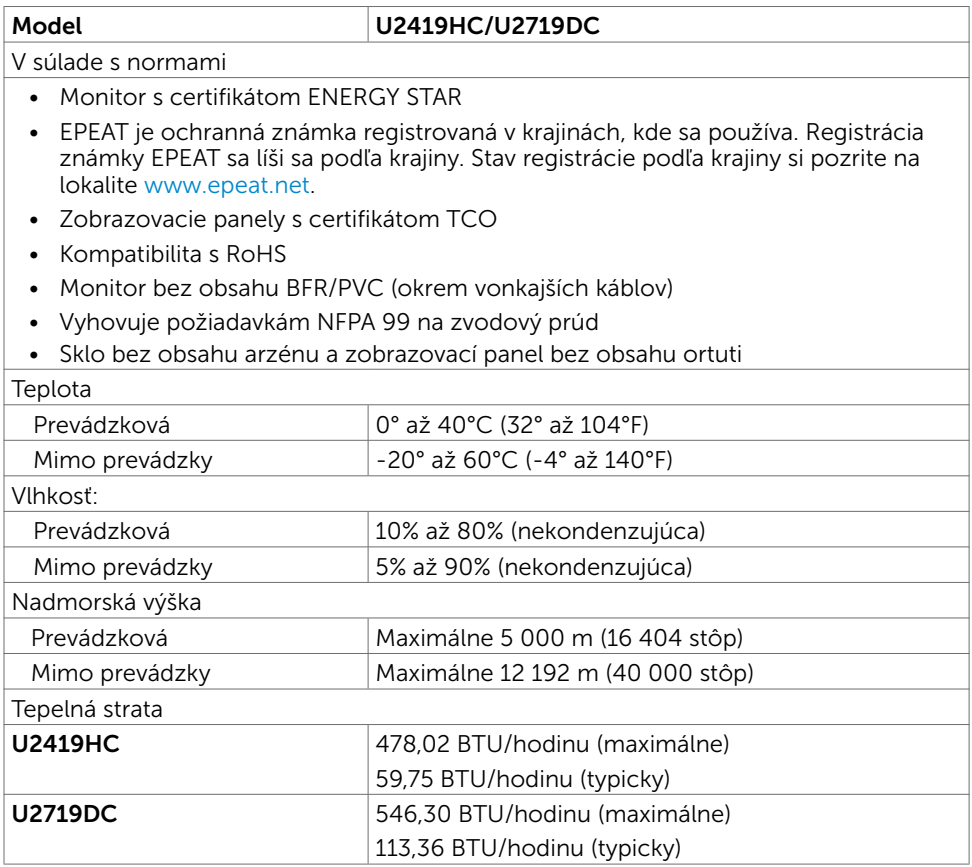

## <span id="page-15-0"></span>Režimy správy napájania

Ak vlastníte zobrazovaciu kartu alebo v počítači máte nainštalovaný softvér, ktorý je kompatibilný s VESA DPM, monitor automaticky zníži spotrebu energie, keď sa nepoužíva. Toto sa označuje ako úsporný režim\*. Ak počítač zistí vstup z klávesnice, myši alebo iného vstupného zariadenia, monitor automaticky obnoví svoju činnosť. V nasledovnej tabuľke sa uvádza spotreba energie a signalizovanie režimu úspory energie:

#### U2419HC

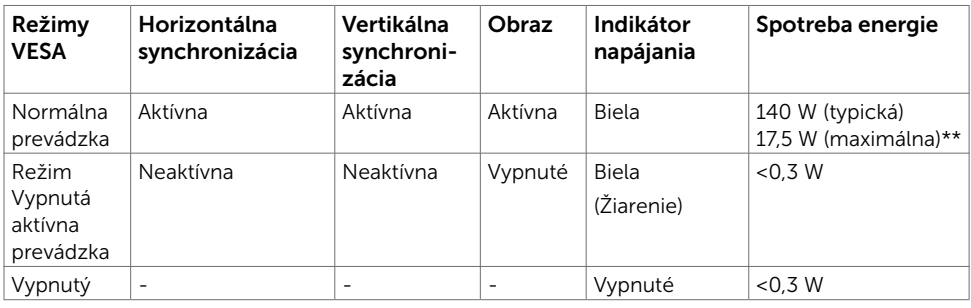

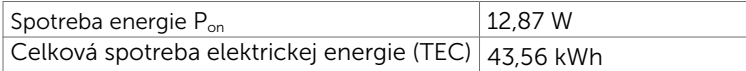

#### U2719DC

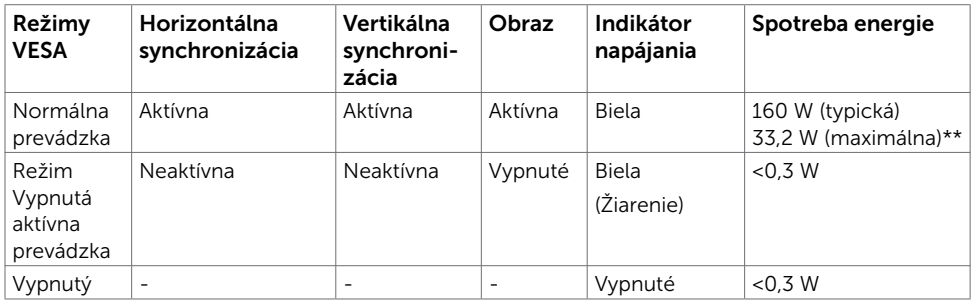

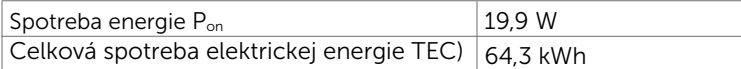

**D**&LI

OSD funguje len v štandardnom prevádzkovom režime. Ak v režime aktívneho vypnutia stlačíte ktorékoľvek tlačidlo, zobrazí sa nasledujúca správa:

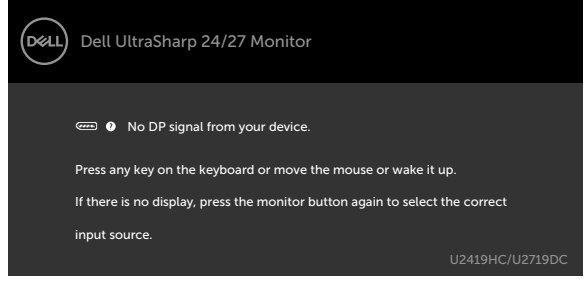

- \*Nulovú spotrebu energie v režime VYPNUTIA je možné dosiahnuť len odpojením sieťového kábla od monitora.
- \*\*Maximálna spotreba elektrickej energie s maximálnou svietivosťou a aktívnym rozhraním USB.

Tento dokument slúži len ako informácia a odráža správanie v laboratóriu. Váš produkt sa môže správať ináč, v závislosti od objednaného softvéru, súčastí a periférnych zariadení, čo nemá vplyv na povinnosť aktualizovať tieto informácie. Preto sa zákazník pri rozhodovaní o prípustných odchýlkach elektrického napájania a pod. nesmie na tieto informácie spoliehať. Neexistuje žiadna vyjadrená ani predpokladaná záruka týkajúca so presnosti alebo úplnosti.

Aktivujte počítač a monitor na získanie prístupu k OSD.

**POZNÁMKA:** Tento monitor má certifikát programu ENERGY STAR.

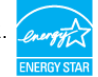

Tento výrobok vyhovuje požiadavkám programu ENERGY STAR v prípade výrobne predvolených nastavení, ktoré možno obnoviť pomocou funkcie "Factory Reset" (Obnovenie výrobných nastavení) v ponuke OSD. Zmena výrobne predvolených nastavení alebo zapnutie iných funkcií môže zvýšiť spotrebu elektrickej energie s možnosťou prekročenia maximálnej hodnoty špecifikovanej požiadavkami programu ENERGY STAR.

### **Z** POZNÁMKA:

Pon:Spotreba energie v režime zapnutia, ktorá je stanovená v Energy Star, verzia 8.0. TEC: Celková spotreba energie v kWh, ktorá je stanovená v Energy Star, verzia 8.0.

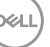

## Priradenie kolíkov

### Konektor DP (vstup)

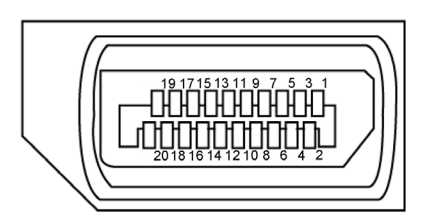

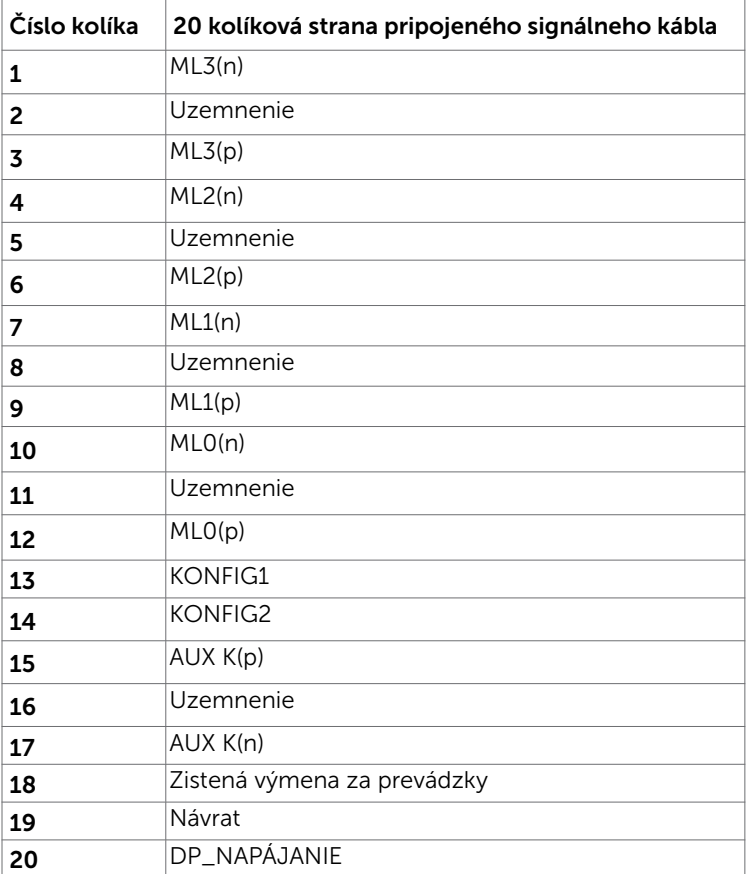

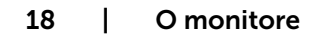

### Konektor DP (výstup)

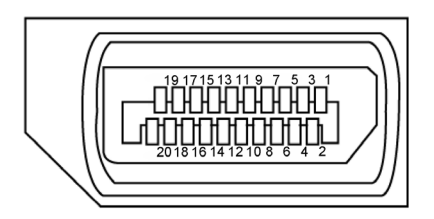

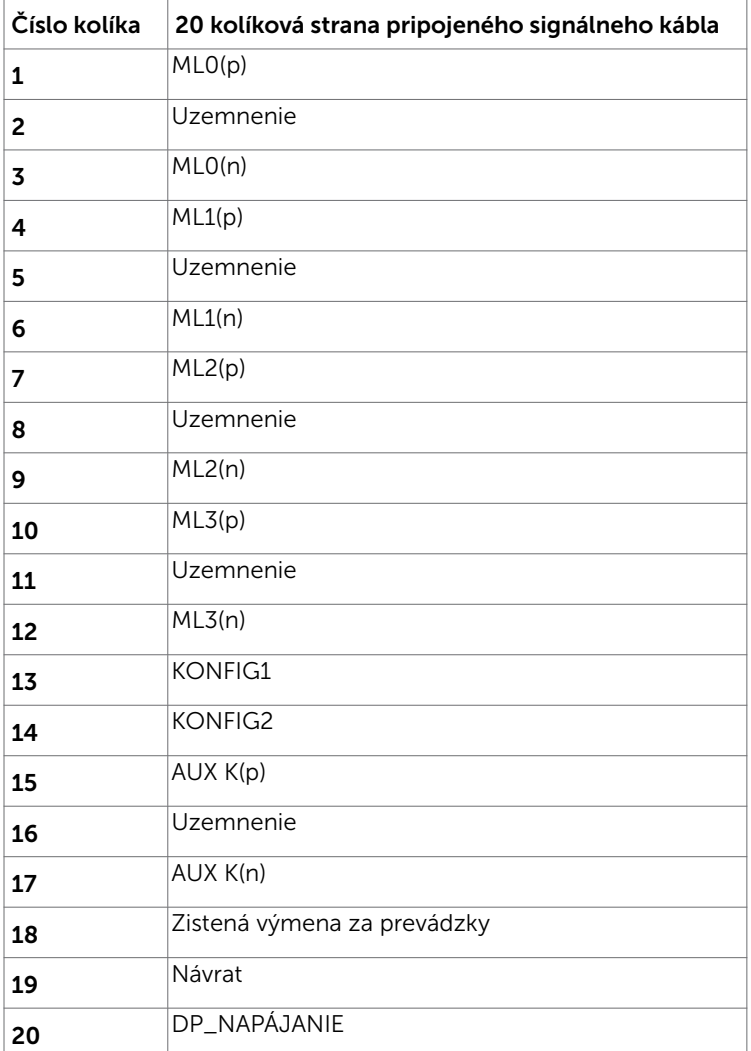

O monitore | 19

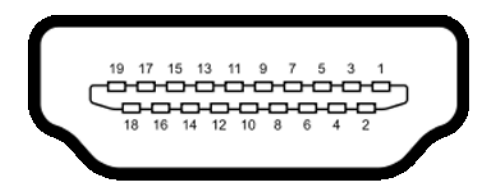

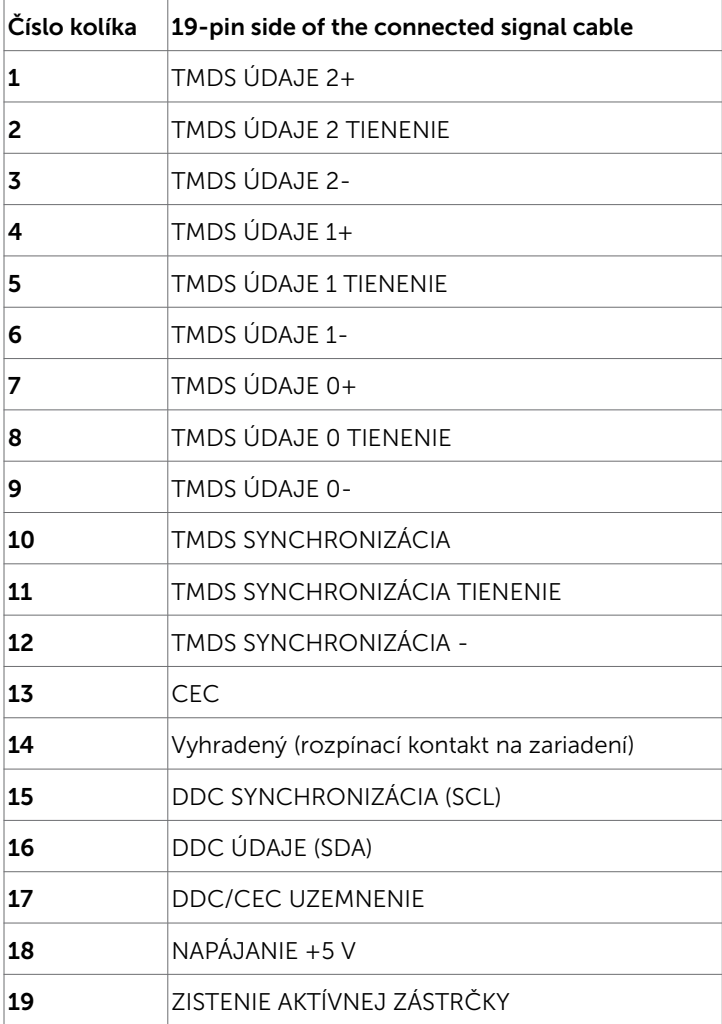

20 | O monitore

### Konektor USB typ C

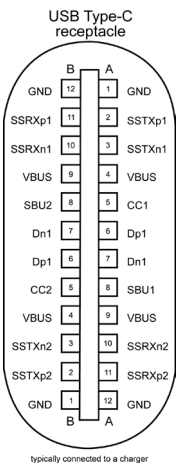

typically connected to a charger<br>through a Type-C cable

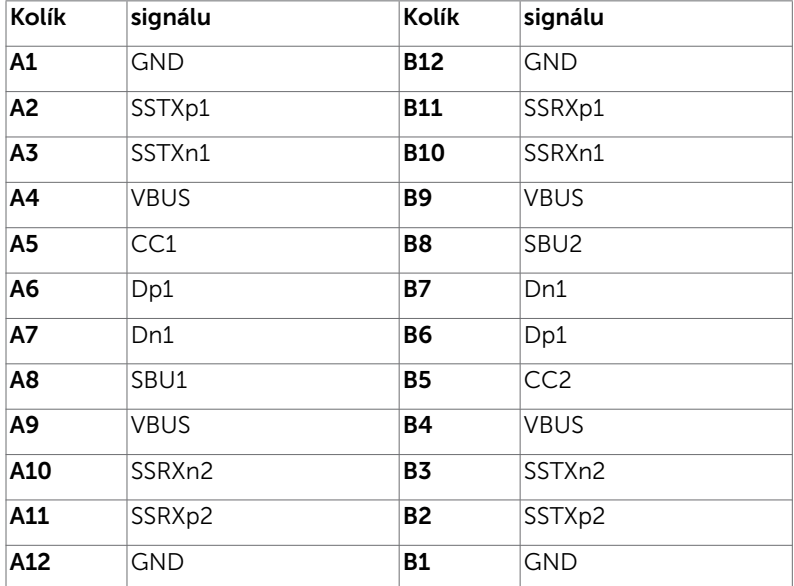

O monitore | 21

DELL

### Rozhranie univerzálnej sériovej zbernice (USB)

V tejto časti sa uvádzajú informácie o portoch USB, ktoré sa nachádzajú na ľavej strane monitora.

**POZNÁMKA:** Až 2 A na USB downstream porte (port s ikonou batérie  $\Xi$ 1) so zariadeniami kompatibilnými s nabíjaním batérie Rev. 1.2; maximálne 0,9 A na ostatných USB downstream portoch.

Váš počítač je vybavený nasledovnými USB portami:

4 vstupné - 2 na ľavej strane 2 na spodnej strane Port na nabíjanie - porty s ikonou **en** batérie podporujú rýchle nabíjanie, ak zariadenie je kompatibilné s BC 1.2.

POZNÁMKA:USB porty monitora funguiú, len ak je monitor zapnutý alebo v režime úspory elektrickej energie. Ak je v režime úspory elektrickej energie zapojený USB kábel (typ C – typ C), USB porty budú fungovať štandardným spôsobom. V opačnom prípade si pozrite nastavenie OSD pre rozhranie USB; ak sa používa nastavenie "On During Standby" (Zap. v pohotovostnom režime), rozhranie USB bude fungovať štandardným spôsobom; v opačnom prípade bude rozhranie USB vypnuté. Ak monitor vypnete a potom ho zapnete, obnovenie štandardného fungovania pripojených periférnych zariadením bude niekoľko sekúnd trvať.

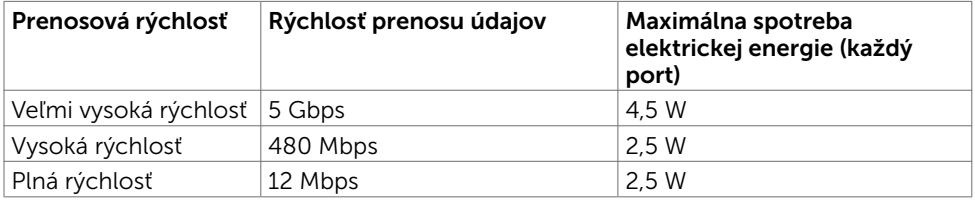

### USB downstream port

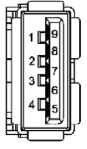

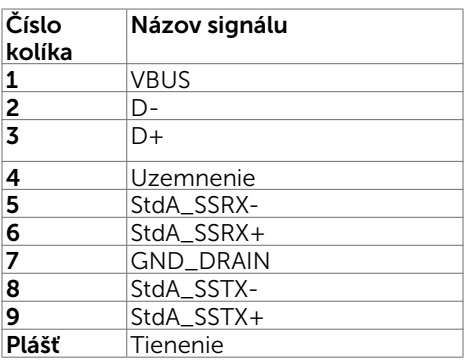

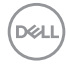

# <span id="page-22-0"></span>Plug-and-Play

Monitor môžete nainštalovať ku každému počítaču, ktorý je kompatibilný s technológiou Plug and Play. Monitor automaticky poskytuje pre počítač svoju funkciu Rozšírené zobrazenie identifikačných údajov (EDID) pomocou digitálnych komunikačných protokolov (DDC), takže systém môže sám nastaviť a optimalizovať nastavenia monitora. Vo väčšine prípadov sa inštalácia monitora vykonáva automaticky; ak chcete, môžete zvoliť odlišné nastavenia. Viac informácií o inštalácii monitora a zmene nastavení monitora nájdete v časti [Používanie monitora.](#page-32-1)

# Zásady pre kvalitu a pixle LCD monitora

Počas výrobného procesu LCD monitora je neobvyklé, aby jeden alebo viac bodov bolo pevných v nezmenenom stave. Tie ťažko zbadať a nemajú vplyv na kvalitu zobrazenia alebo používanie. Viac informácií o zásadách pre kvalitu a pixle monitorov značky Dell nájdete na adrese www.dell.com/support/monitors.

**DEL** 

<span id="page-23-0"></span>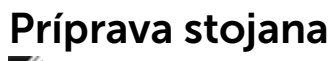

**POZNÁMKA:** Pri expedovaní z výrobného závodu sú podstavec stojana a držiak stojana odpojené od monitora.

POZNÁMKA: Nižšie uvedený postup platí pre štandardný stojan. Ak ste zakúpili akýkoľvek iný stojan, zostavte ho podľa dokumentácie dodanej spolu so stojanom.

UPOZORNENIE: Monitor umiestnite na plochý, čistý a mäkký povrch, aby nedošlo k poškrabaniu zobrazovacieho panela.

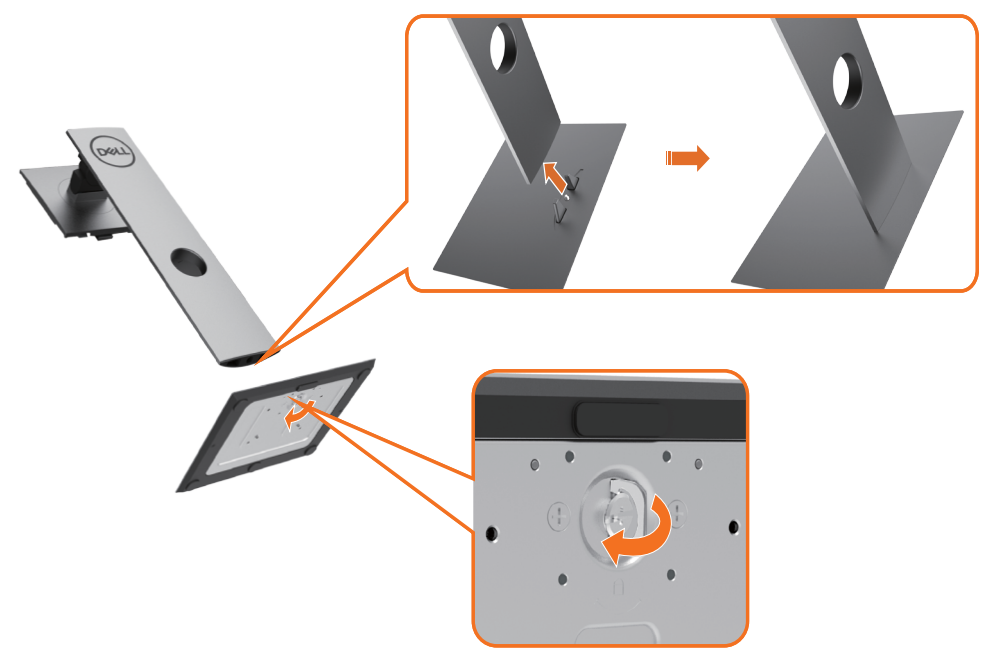

Upevnenie stojana na monitor:

- 1 Kolíky vystupujúce z podstavca stojana vyrovnajte s párovými otvormi v stojane.
- 2 Kolíky vystupujúce z podstavca stojana úplne vložte do týchto otvorov v stojane.
- 3 SNadvihnite rukoväť so skrutkou a skrutku otáčajte doprava.
- 4 Keď je skrutka úplne utiahnutá, rukoväť so skrutkou sklopte do vybrania.

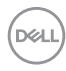

### 24 | **Zostavenie monitora**

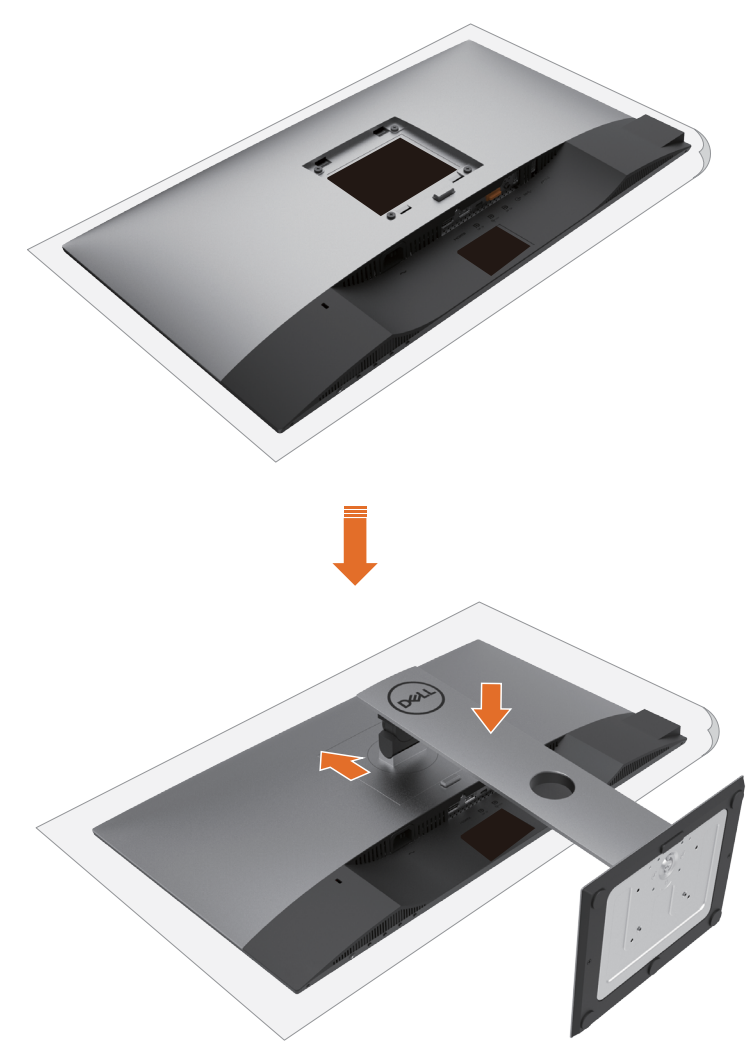

- 1 Z monitora odstráňte ochranný kryt a monitor naň položte prednou stranou smerom dolu.
- 2 Do drážok na zadnej strane monitora vložte dve príchytky na hornej strane stojana.
- **3** Stojan zatlačte, kým nezacvakne v mieste.

DELI

# <span id="page-25-0"></span>Používanie sklápania, otáčania a vertikálneho vysúvania

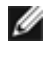

l

.<br>D&Ll

NOTE: Toto platí pre monitor so stojanom. Keď ste si zakúpili iný stojan, návod na zostavenie si pozrite v príslušnej príručke na namontovanie stojana.

## Nakláňanie, Otočenie, Zvislé rozšírenie

Monitor s namontovaným stojanom môžete nakláňať tak, aby ste získali čo najpohodlnejší uhol pozerania.

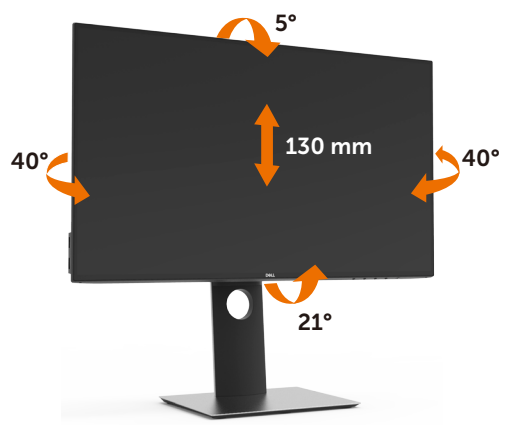

NOTE: Stojan je pri expedovaní z výrobného závodu odpojený od monitora.

## Rotácia monitora

Kým začnete monitor otáčať, monitor by mal byť úplne vertikálne vysunutý a úplne sklopený nahor, aby nedošlo k zásahu spodného okraja monitora.

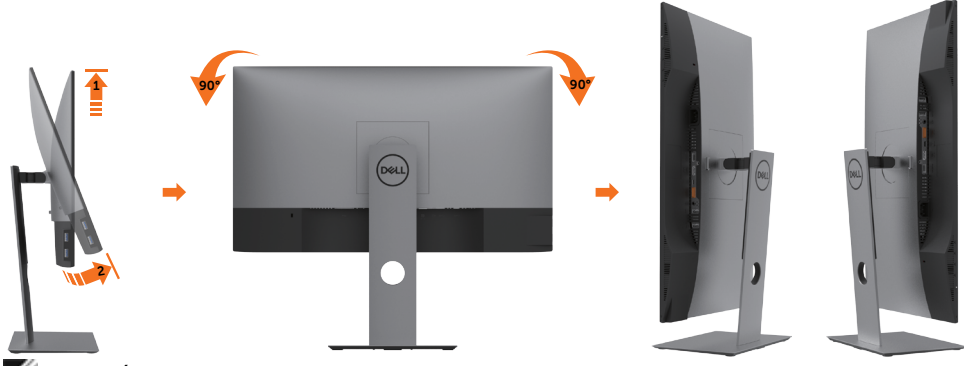

 POZNÁMKA: Ak chcete používať funkciu rotácie monitora (orientácia na šírku/na výšku) v kombinácii s vaším počítačom Dell, budete k tomu potrebovať aktualizovaný <span id="page-26-0"></span>ovládača grafickej karty, ktorý sa nedodáva s týmto monitorom. Ak chcete prevziať ovládač grafickej karty, prejdite na stránku www.dell.com/support a v časti Download (Na prevzatie) vyhľadajte položku Video Drivers (Ovládače videa), pod ktorou nájdete najnovšie ovládače.

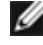

 POZNÁMKA:Keď sa nachádzate v režime zobrazenia na výšku, môže dôjsť k poklesu výkonu v graficky náročných aplikáciách (3D hry atď.).

## Konfigurácia nastavení rotácie displeja vo vašom systéme

Keď otočíte monitor, na základe nižšie uvedeného postupu musíte nakonfigurovať nastavenia rotácie obrazu vo vašom systéme.

POZNÁMKA: Ak monitor používate s počítačom inej značky ako Dell, musíte prejsť na webovú lokalitu s ovládačom pre vašu grafickú kartu, prípadne webovú lokalitu výrobcu vášho počítača, kde nájdete informácie o otáčaní "obsahu" zobrazeného na displeji.

Konfigurácia nastavení rotácie displeja:

- 1 Pravým tlačidlom kliknite na pracovnú plochu a kliknite na položku Properties (Vlastnosti).
- 2 Vyberte kartu Settings (Nastavenia) a kliknite na Advanced (Rozšírené).
- 3 Ak vlastníte grafickú kartu značky AMD, vyberte kartu Rotation (Rotácia) a nastavte uprednostnené otočenie.
- 4 Ak vlastníte grafickú kartu značky nVidia, kliknite na kartu nVidia, v ľavom stĺpci vyberte možnosť NVRotate a potom zvoľte požadované otočenie.
- 5 Ak vlastníte grafickú kartu Intel®, vyberte kartu Intel Graphics (Grafika Intel), kliknite na Graphic Properties (Vlastnosti grafiky), vyberte kartu Rotation (Rotácia) a potom nastavte požadované otočenie.

POZNÁMKA: Ak nevidíte možnosť otočenia, prípadne táto možnosť nefunguje správne, prejdite na stránku www.dell.com/support a prevezmite najnovší ovládač pre vašu grafickú kartu.

**NOT** 

# <span id="page-27-1"></span><span id="page-27-0"></span>Pripojenie monitora

#### $\hat{A}$  VÝSTRAHA: Skôr, než začnete vykonávať akékoľvek činnosti podľa tohto odseku, prečítajte si [bezpečnostné pokyny.](#page-60-1)

Ak chcete monitor pripojiť k počítaču:

- 1 Vypnite počítač.
- 2 Pripojte kábel DP/USB typ C z monitora k počítaču.
- **3** Zapnite monitor.
- 4 V ponuke OSD v monitore vyberte správny zdroj vstupu a zapnite počítač.

POZNÁMKA: Predvolené nastavenie U2419HC/U2719DC Q je DP 1,4. Grafická karta A DP 1,1 sa nemusí normálne zobraziť. Ak chcete zmeniť predvolené nastavenie, pozrite si časť "[Konkrétne problémy s produktom - Pri používaní pripojenia DP nie je](#page-59-0)  [žiadny obraz](#page-59-0)".

### Pripojenie HDMI kábla (voliteľná)

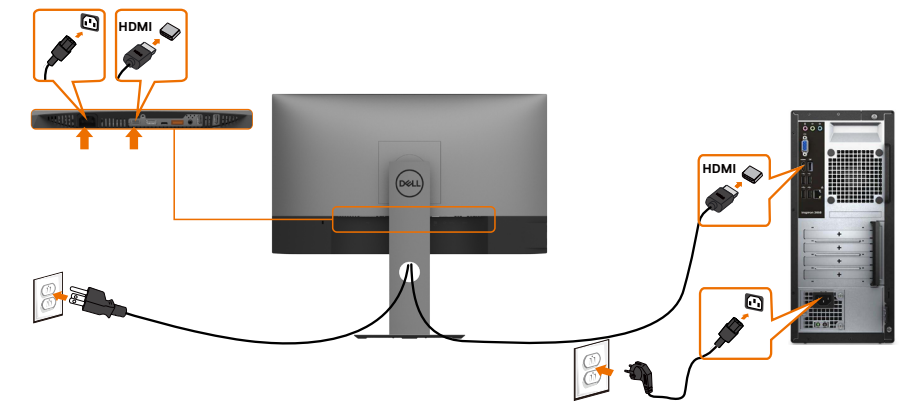

### Pripojenie kábla DP

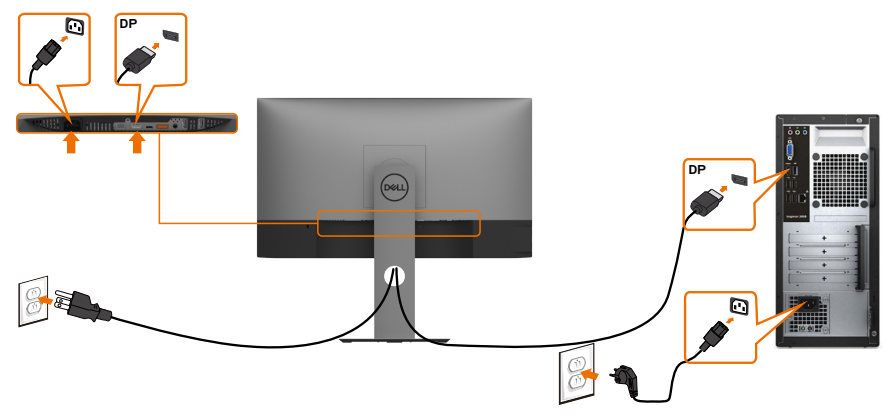

**D**&LI

### <span id="page-28-0"></span>Pripojenie monitora pre funkciu DP Multi-Stream Transport (MST)

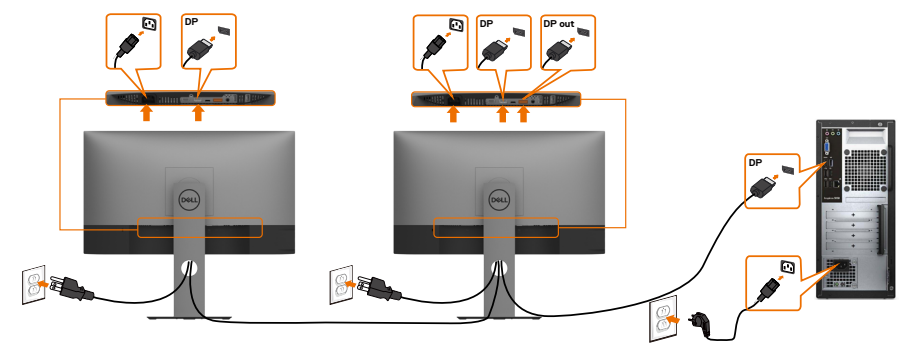

**POZNÁMKA:** podporujú funkciu DP MST. Aby sa táto funkcia mohla používať, grafická karta sa musí v počítači certifikovať pre DP1.2 v možnosti MST.

POZNÁMKA: Keď DP používate mimo konektora, vyberte gumenú zástrčku.

### Pripojenie kábla USB typ C

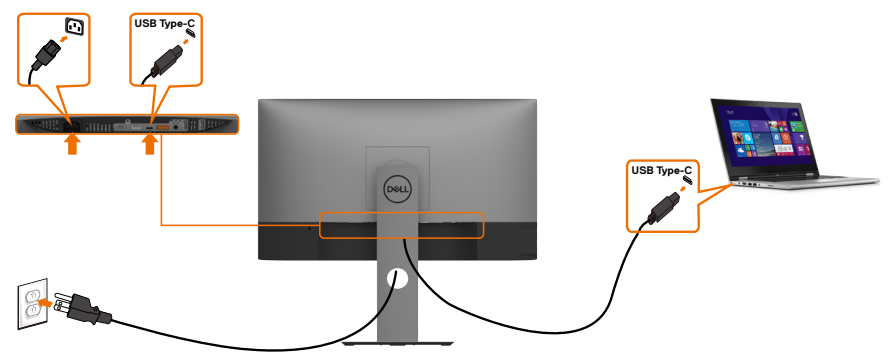

Port USB typ C monitora:

- Možno používať ako USB typ C alebo DisplayPort 1.4.
- Podporuje napájanie pomocou rozhrania USB (PD) s profilmi do 65 W.

**POZNÁMKA:** Bez ohľadu na požiadavky na napájanie/skutočnú spotrebu elektrickej energie vášho prenosného počítača alebo zostávajúce nabitie batérie je monitor Dell U2419HC/U2719DC navrhnutý na napájanie prenosného počítača do hodnoty 65 W.

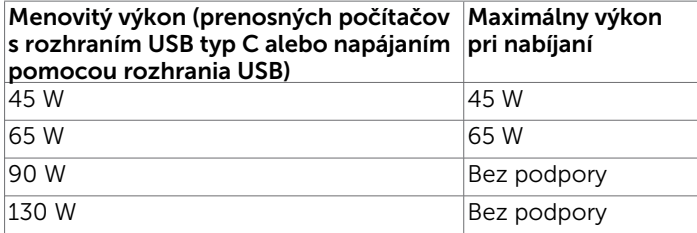

DØLI

### <span id="page-29-0"></span>Pripojenie monitora pre funkciu USB-C Multi-Stream Transport (MST)

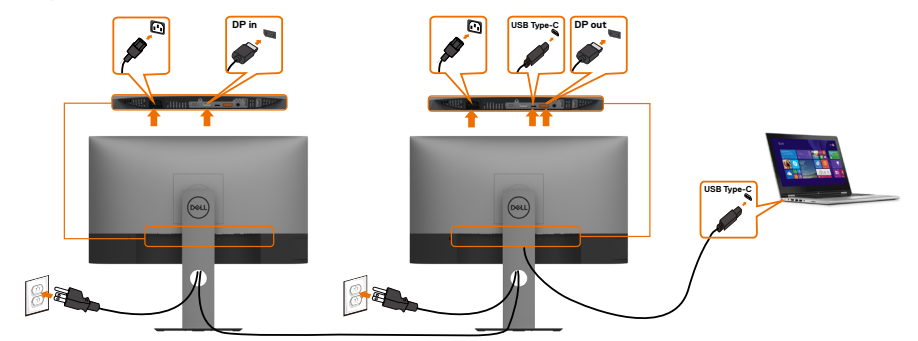

**POZNÁMKA:** Maximálny počet podporovaných zariadení U2719DC pri použití funkcie MST závisí od šírky pásma zdroja s rozhraním USB-C. Pozrite si časť ["Problémy špecifické pre výrobok – žiadny obraz pri používaní funkcie MST](#page-59-1)  [pomocou rozhrania USB-C"](#page-59-1).

**ZA POZNÁMKA:** Keď DP používate mimo konektora, vyberte gumenú zástrčku.

## Usporiadanie káblov

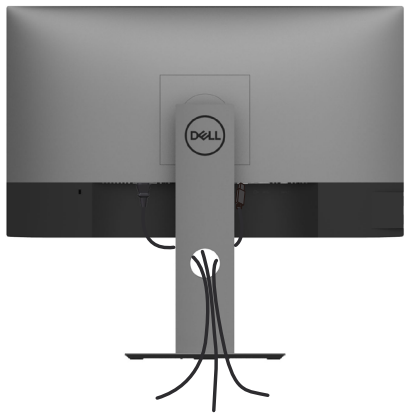

Keď sú do monitora a počítača zapojené všetky potrebné káble (pripojenie kábla si pozrite v časti [Pripojenie monitora\)](#page-27-1), všetky káble usporiadajte podľa obrázka.

**D**ELL

## <span id="page-30-0"></span>Odmontovanie stojana monitora

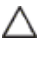

UPOZORNENIE: Aby sa pri odstraňovaní stojana zabránilo poškriabaniu LCD obrazovky, monitor musí byť umiestnený na mäkkej a čistej ploche.

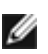

POZNÁMKA: Nižšie uvedený postup platí pre štandardný stojan. Ak ste zakúpili akýkoľvek iný stojan, zostavte ho podľa dokumentácie dodanej spolu so stojanom.

Ak chcete stojan odmontovať:

- 1 Monitor umiestnite na mäkkú tkaninu alebo vankúš.
- 2 Stlačte a podržte uvoľňovacie tlačidlo stojana.
- **3** Stojan nadvihnite a odtiahnite od monitora.

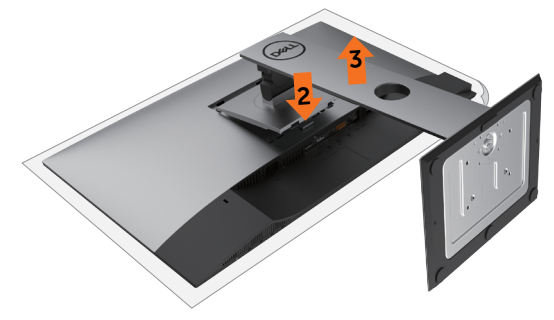

**DEL** 

# <span id="page-31-0"></span>Montáž na stenu (voliteľná)

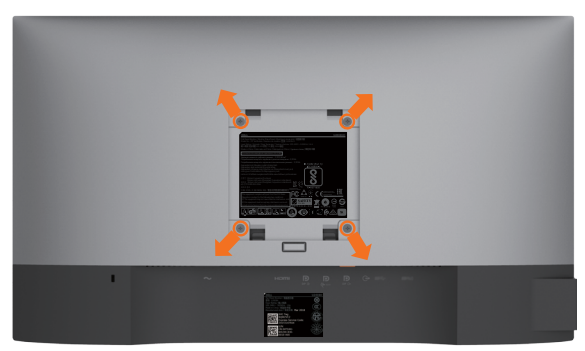

**POZNÁMKA:** Na pripojenie monitora k súprave na montáž na stenu použite skrutky M4 x 10 mm.

Pozrite si návod dodaný k súprave na montáž na stenu, ktorá je kompatibilná s požiadavkami asociácie VESA.

- 1 Monitor položte na mäkkú tkaninu alebo podložku na stabilný rovný stôl.
- 2 Odmontujte stojan.
- 3 Skrutkovačom odskrutkujte štyri skrutky, ktoré upevňujú zadný kryt.
- 4 Krížovým skrutkovačom odskrutkujte štyri skrutky, ktoré upevňujú plastový kryt.
- 5 Monitor upevnite na stenu podľa návodu, ktorý je dodaný k súprave pre montáž na stenu.

POZNÁMKA: Používa sa iba s držiakmi UL, CSA alebo GS-listed s montážou na stenu, ktorých minimálna nosnosť je 3,37 kg (U2419HC)/4,19 kg (U2719DC).

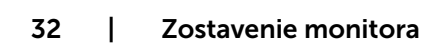

**DGL** 

### <span id="page-32-1"></span><span id="page-32-0"></span>Zapnutie monitora  $\overline{a}$

# Ovládacie- prvky na boku panela

Monitor zapnite stlačením tlačidla

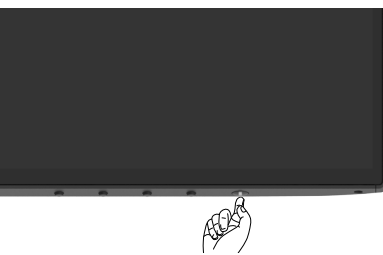

## Používanie ovládacích prvkov na prednom paneli

Pomocou ovládacích tlačidiel na spodnom okraji monitora upravte charakteristiky zobrazovaného obrazu. Počas používania týchto tlačidiel na úpravu ovládacích prvkov sa v ponuke OSD budú zobrazovať numerické hodnoty meniacich sa charakteristík.

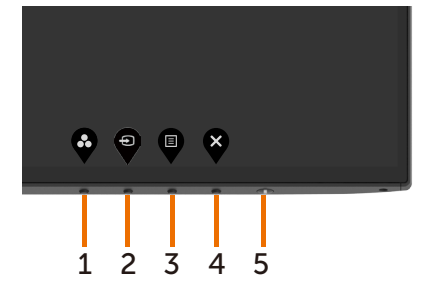

DØLI

V nasledovnej tabuľke sa uvádzajú názvy tlačidiel na prednom paneli:

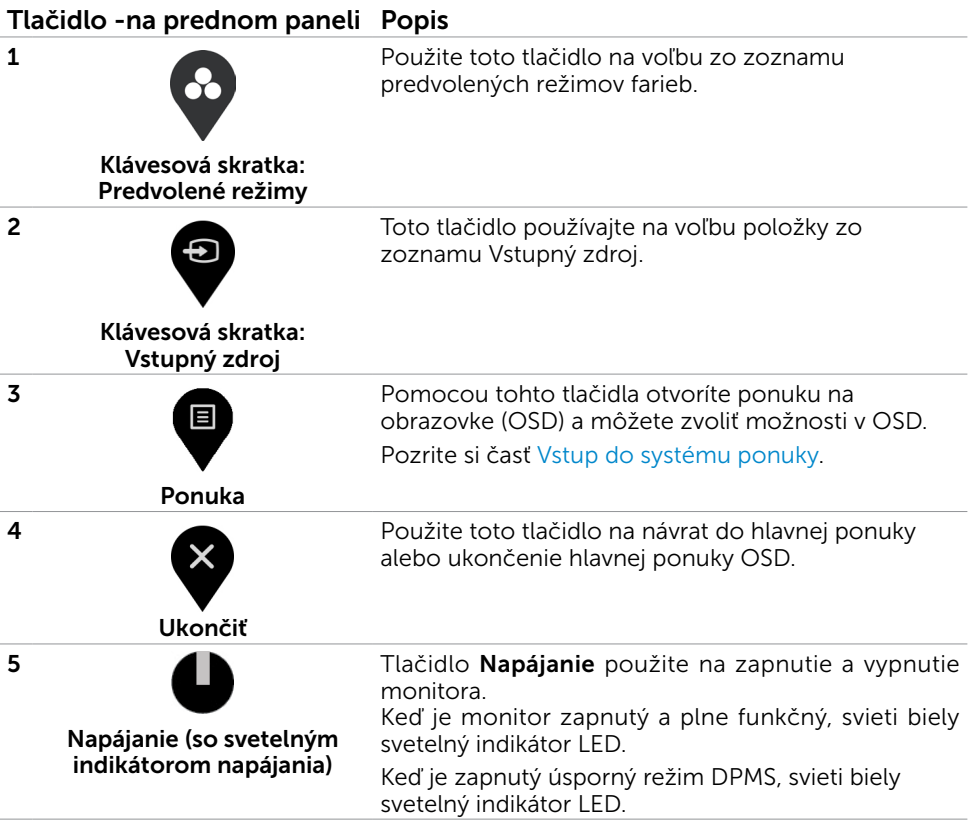

 $(\nabla)$ 

## <span id="page-34-0"></span>Používanie funkcie Zámok OSD

Ak zamknete ovládacie tlačidlá monitora, zabránite prístupu iným ľuďom k nim. Taktiež zabraňuje náhodnému aktivovaniu nastavenia viacerých monitorov vedľa seba.

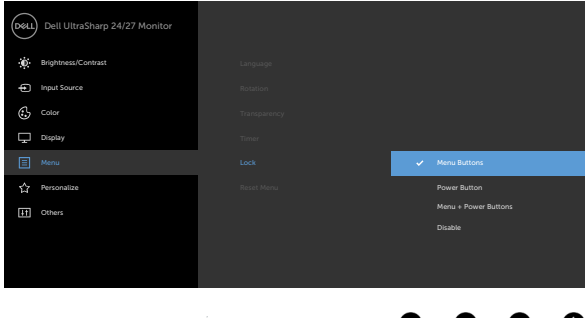

**1.** Zobrazí sa nasledujúca správa:

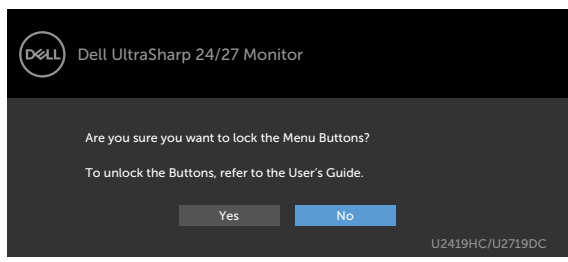

**2.** Pre možnosť Uzamknúť tlačidlá zvoľte voľbu "Áno"; nasledujúca tabuľka opisuje ikony ovládačov:

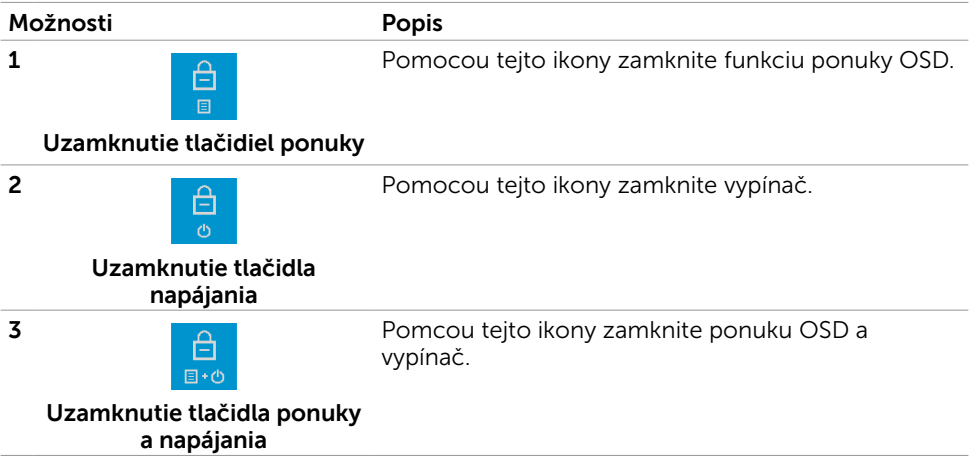

DELL

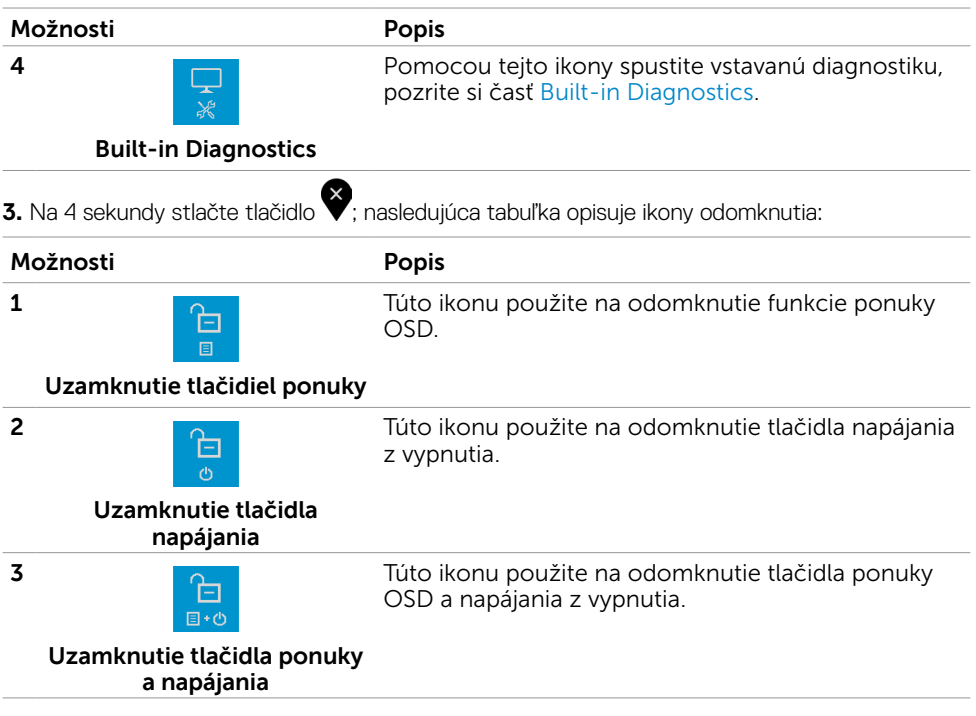

 $(2)$ 

## Tlačidlo -na prednom paneli

Pomocou tlačidiel na prednom paneli monitora upravte nastavenia obrazu.

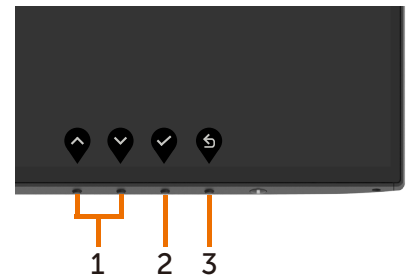

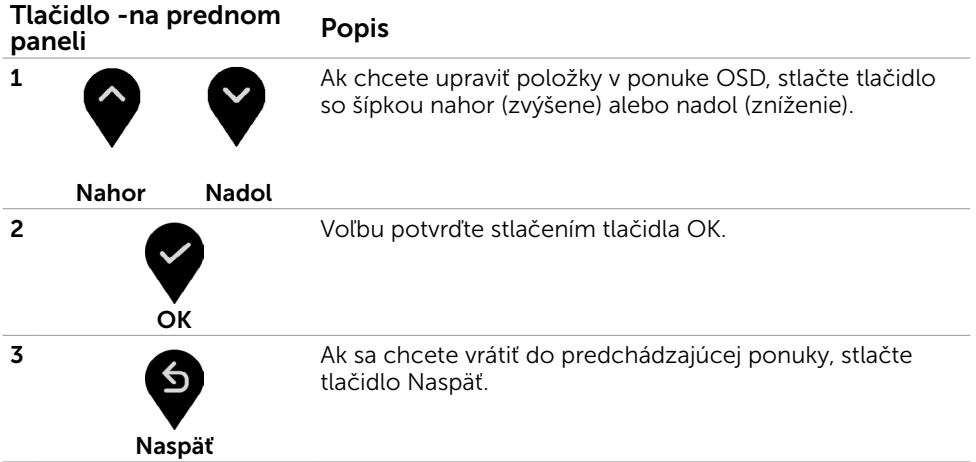

## <span id="page-37-2"></span><span id="page-37-0"></span>Používanie ponuky zobrazenej na obrazovke (OSD)

## <span id="page-37-1"></span>Vstup do sústavy ponuky

**POZNÁMKA:** Všetky zmeny vykonané pomocou ponuky OSD sa automaticky uložia, ak prejdete do inej ponuky OSD, zatvoríte ponuku OSD alebo budete čakať na zatvorenie ponuky OSD.

1 Ak chcete otvoriť ponuku OSD a zobraziť hlavnú ponuku, stlačte tlačidlo b

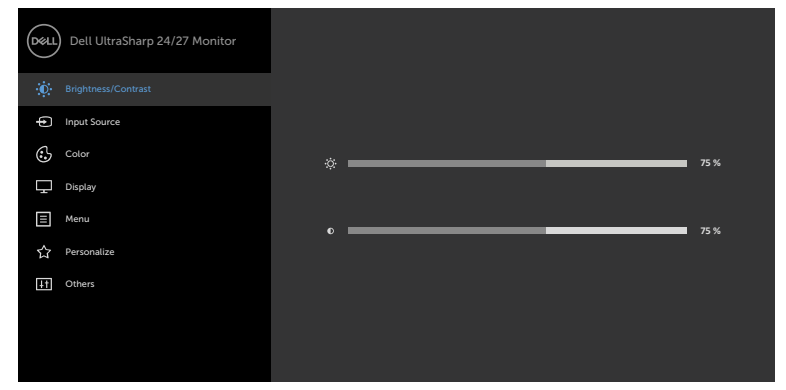

- 2 Ak sa chcete pohybovať medzi možnosťami, stlačte tlačidlo  $\bullet$  a tlačidlo  $\bullet$ Pri presúvaní z jednej ikony na druhú sa zvýrazní názov danej voľby.
- 3 Ak chcete aktivovať zvýraznenú možnosť, stlačte tlačidlo alebo tlačidlo alebo tlačidlo .
- 4 Ak chcete vybrať požadovaný parameter, stlačte tlačidlo  $\blacktriangledown$  a tlačidlo $\blacktriangledown$
- 5 Ak chcete vstúpiť do posuvného ovládača, stlačte tlačidlo  $\bullet$  a potom vykonaite zmeny stlačením tlačidla  $\bullet$  alebo  $\bullet$  podľa indikátorov v ponuke.
- 6 Ak sa chcete vrátiť do predchádzajúcej ponuky, alebo prijať  $\bullet$ , a vrátiť sa do predchádzajúcej ponuky, vyberte možnosť .

DELL

<span id="page-38-0"></span>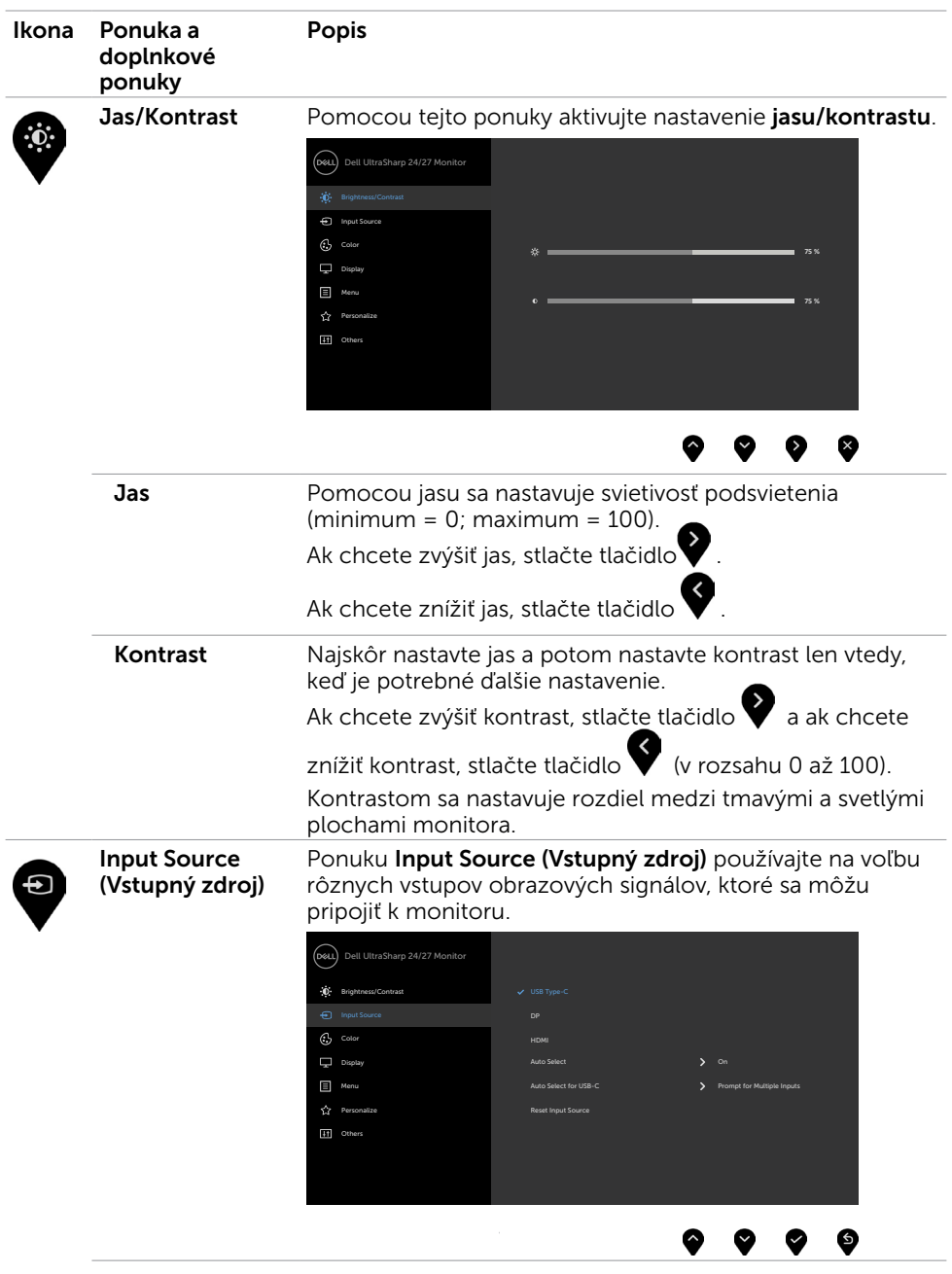

 $(\sim$ LL

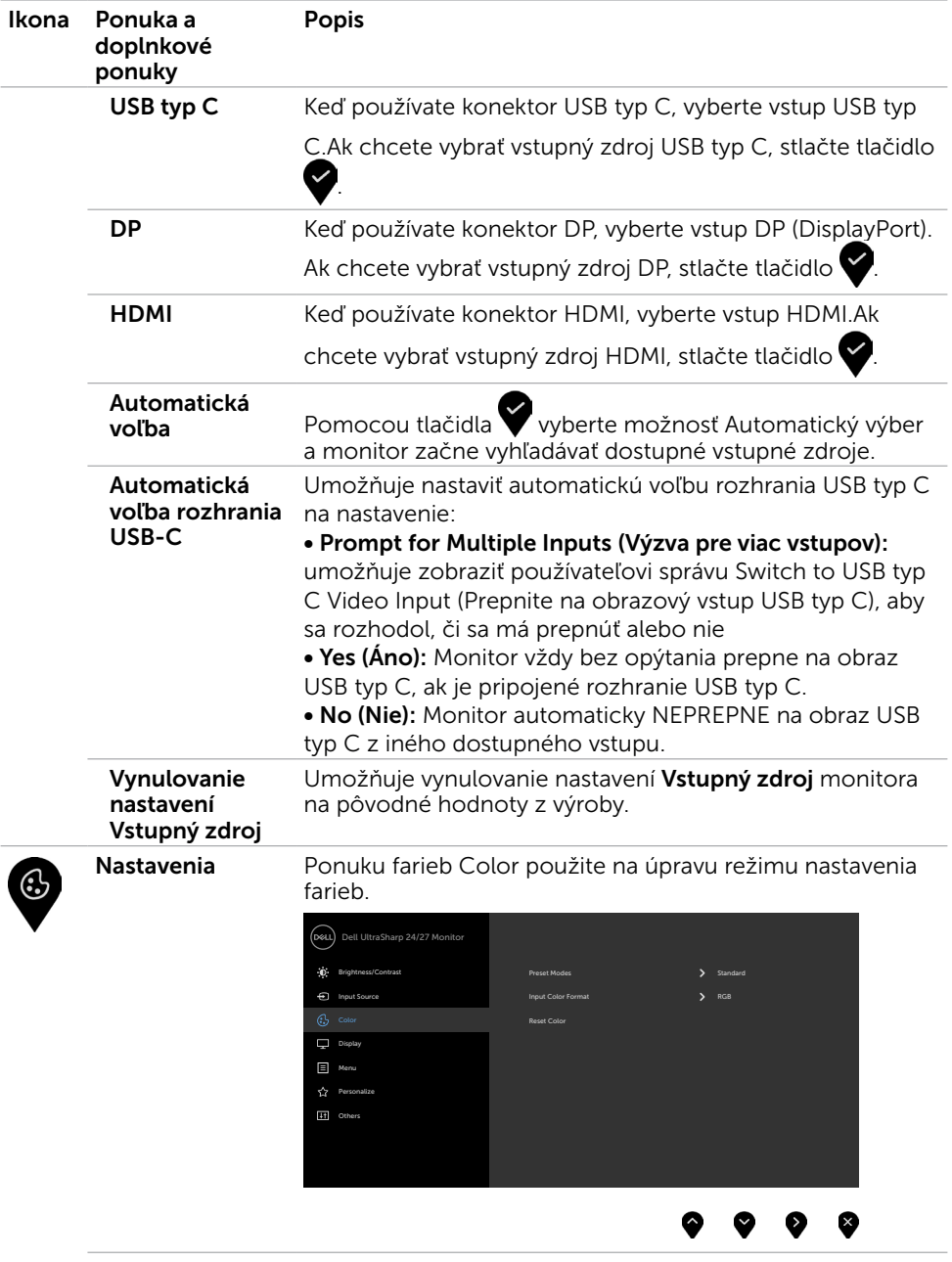

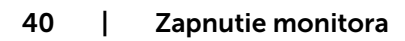

 $(\text{bell})$ 

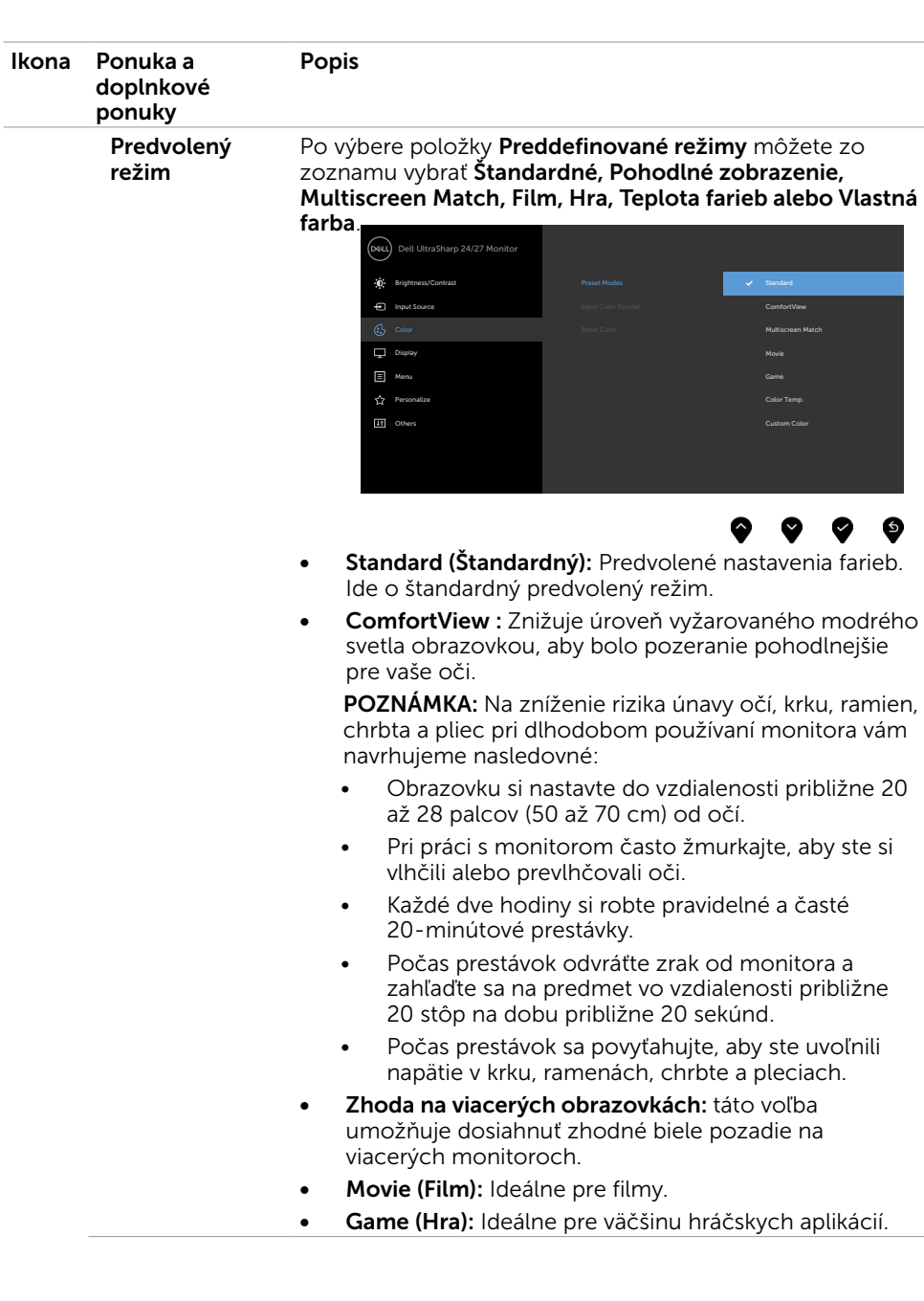

Zapnutie monitora | 41

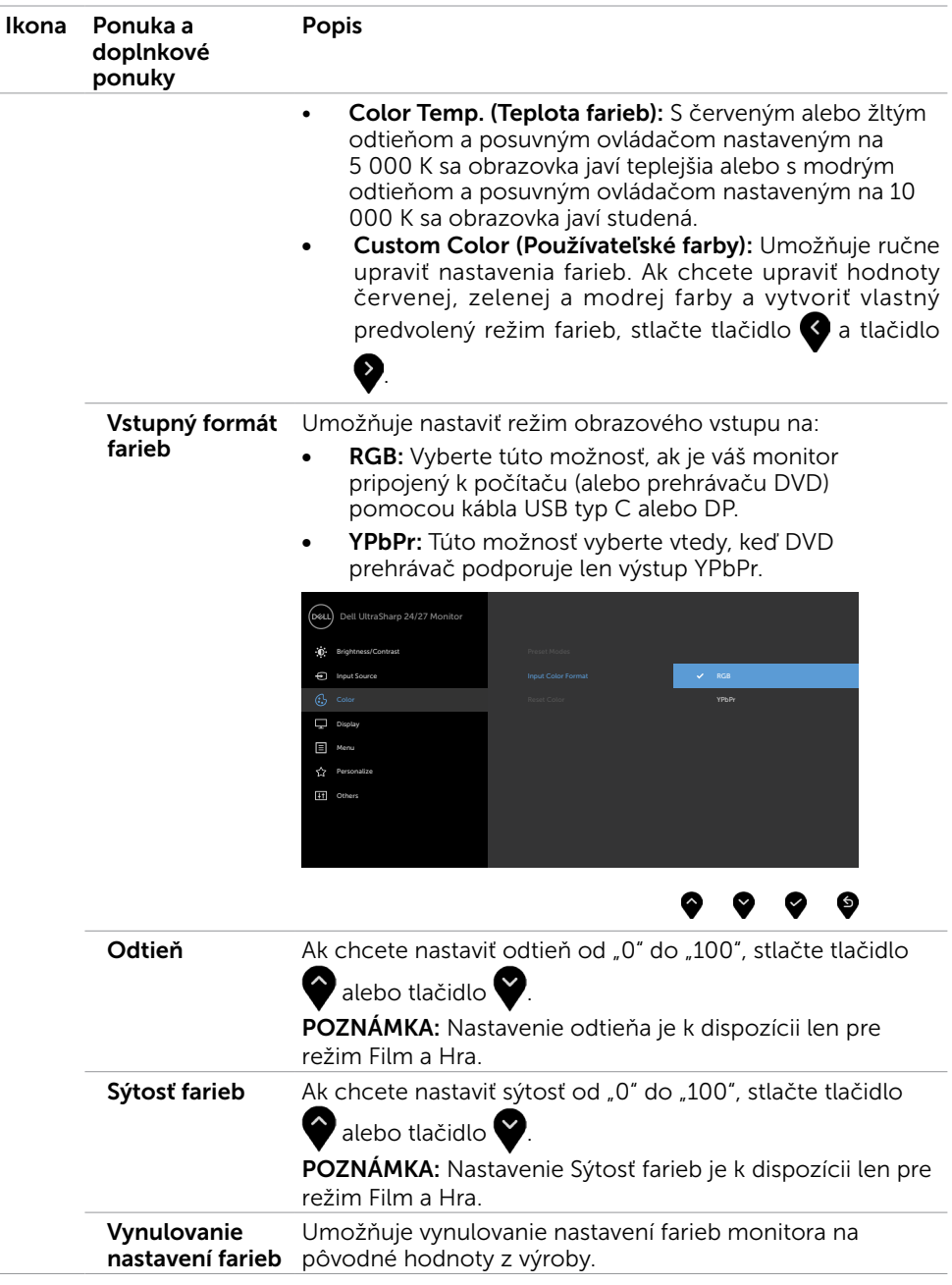

42 | Zapnutie monitora

 $(\text{bell})$ 

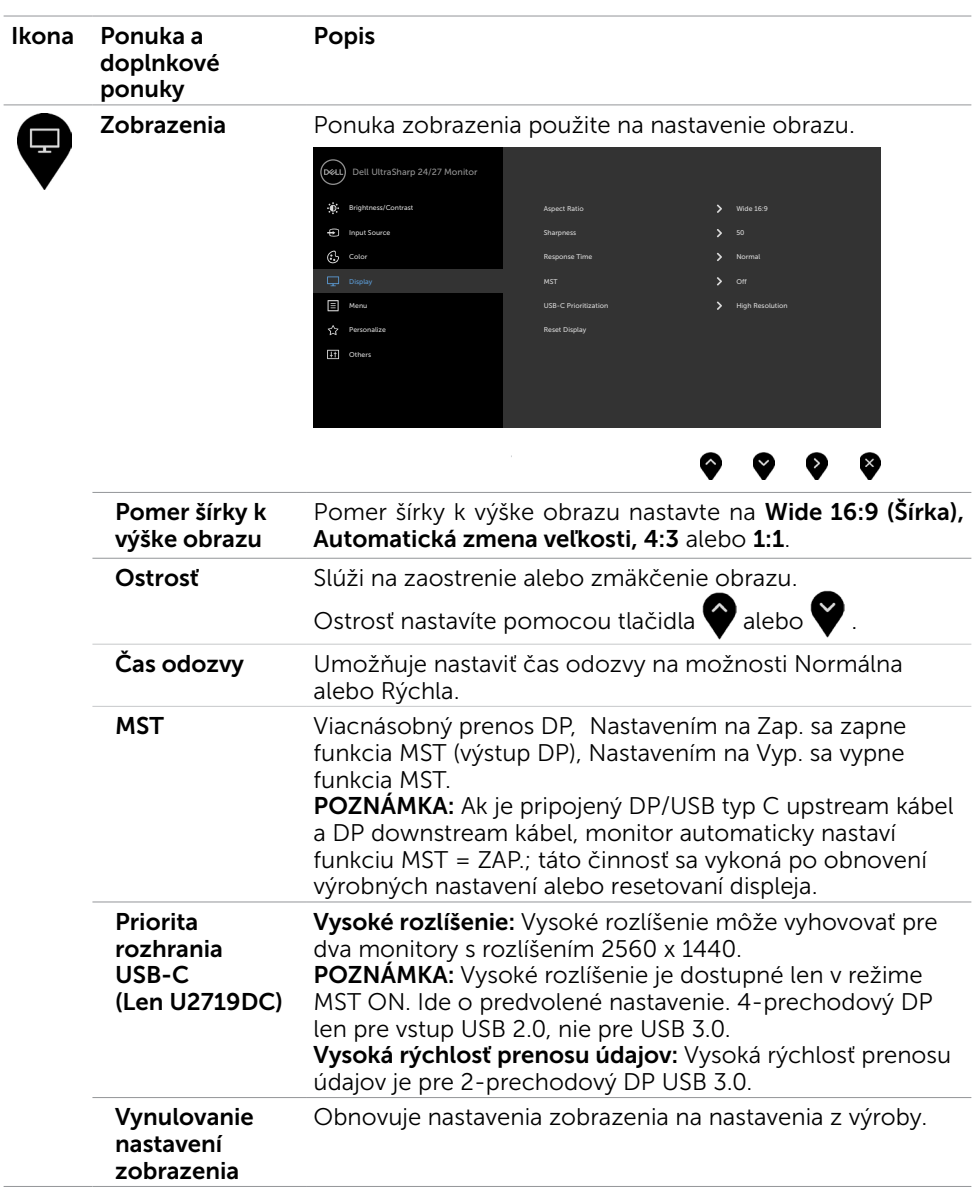

i,

(DELL

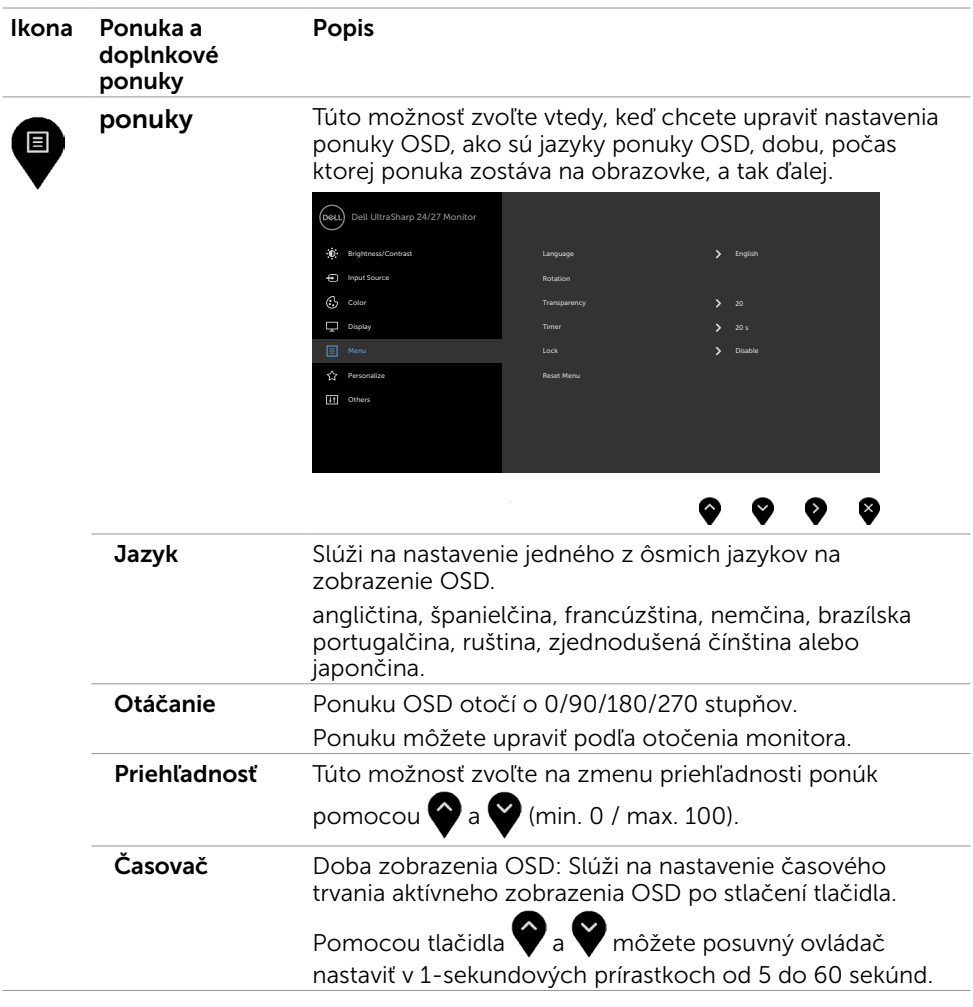

 $(PELL)$ 

<span id="page-44-0"></span>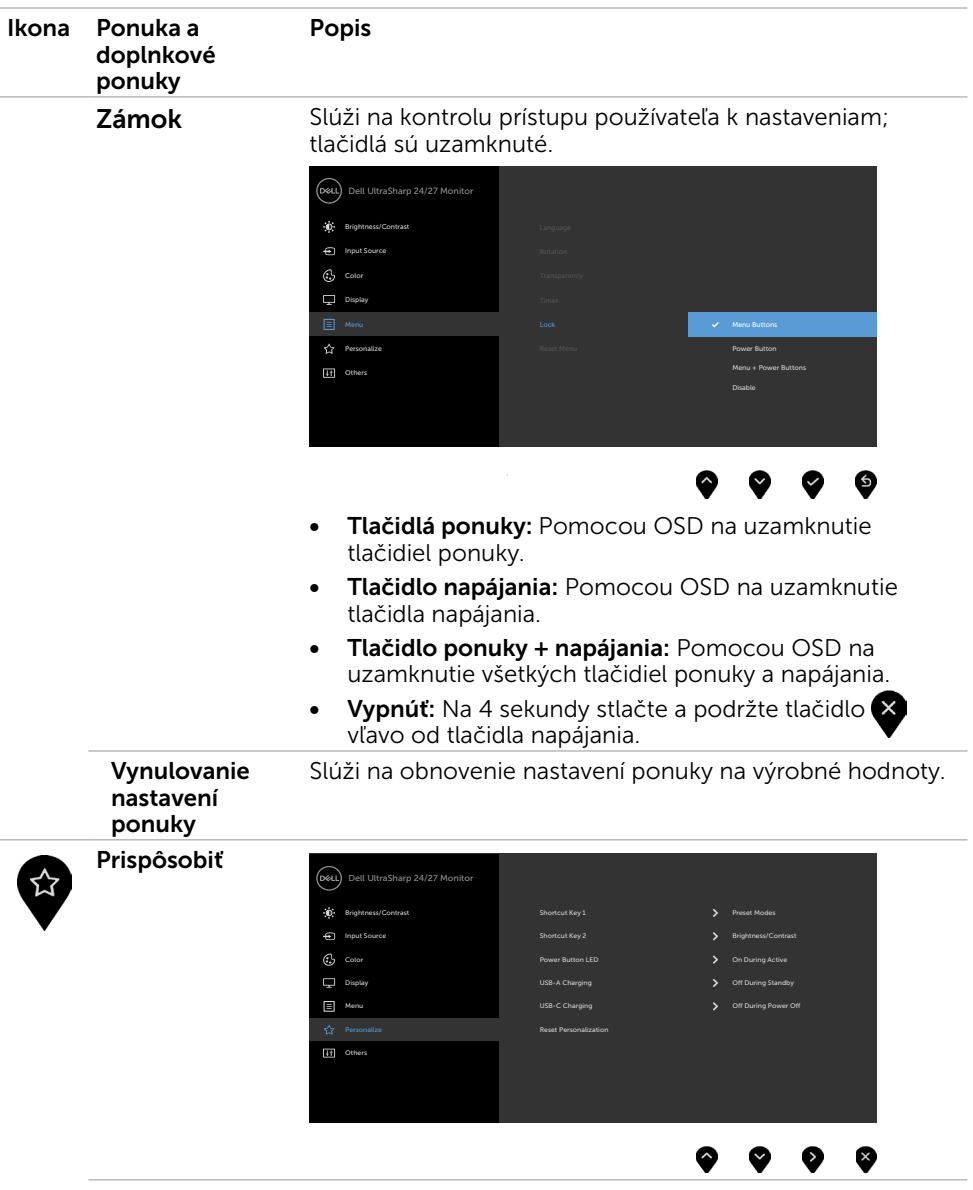

**DELL** 

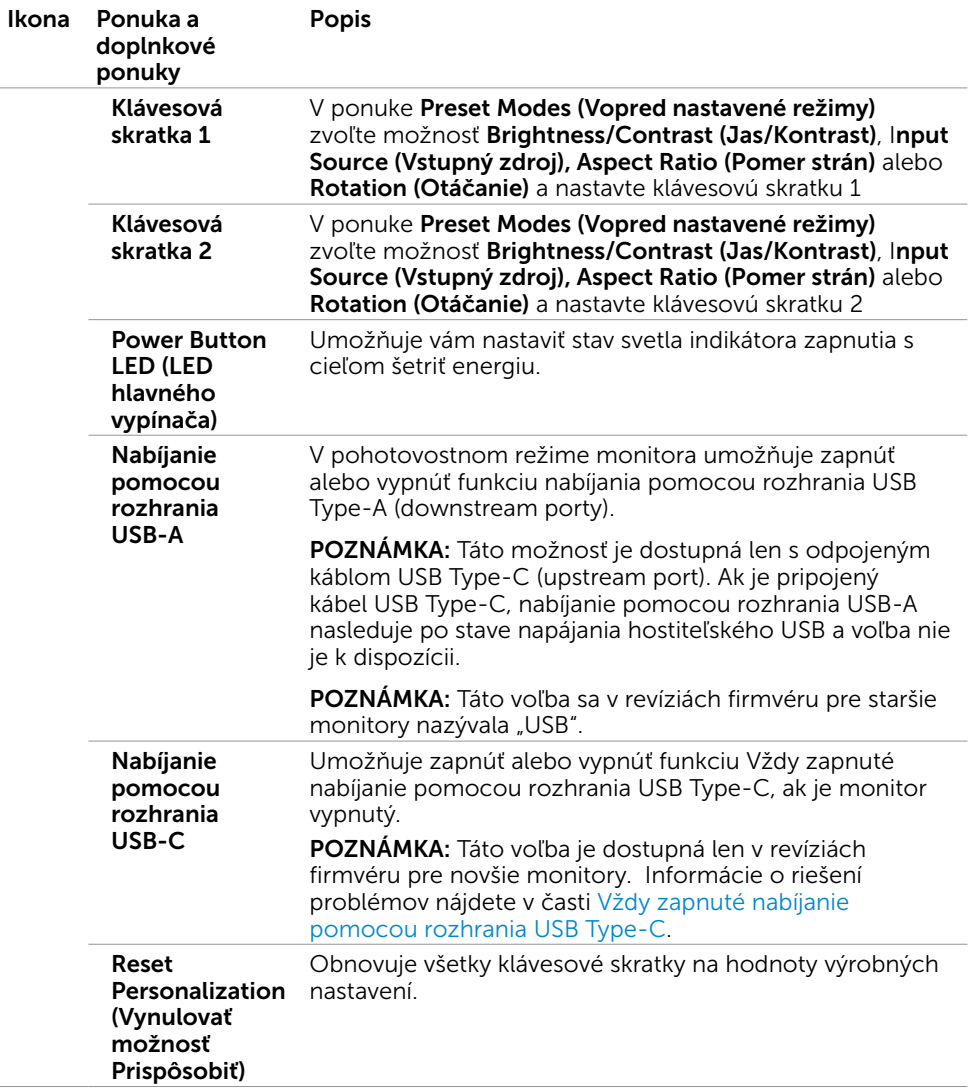

46 | Zapnutie monitora

 $(\text{bell})$ 

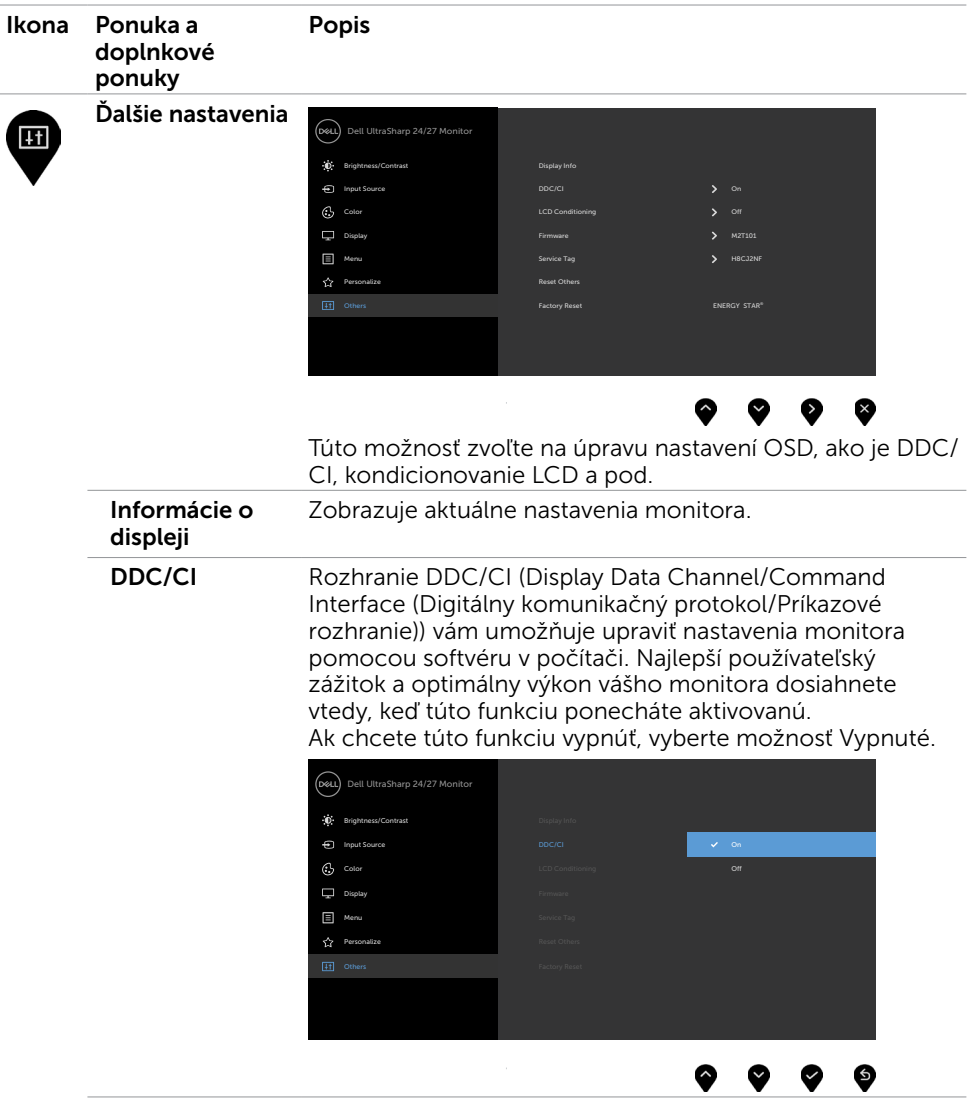

Zapnutie monitora | 47

**Dell** 

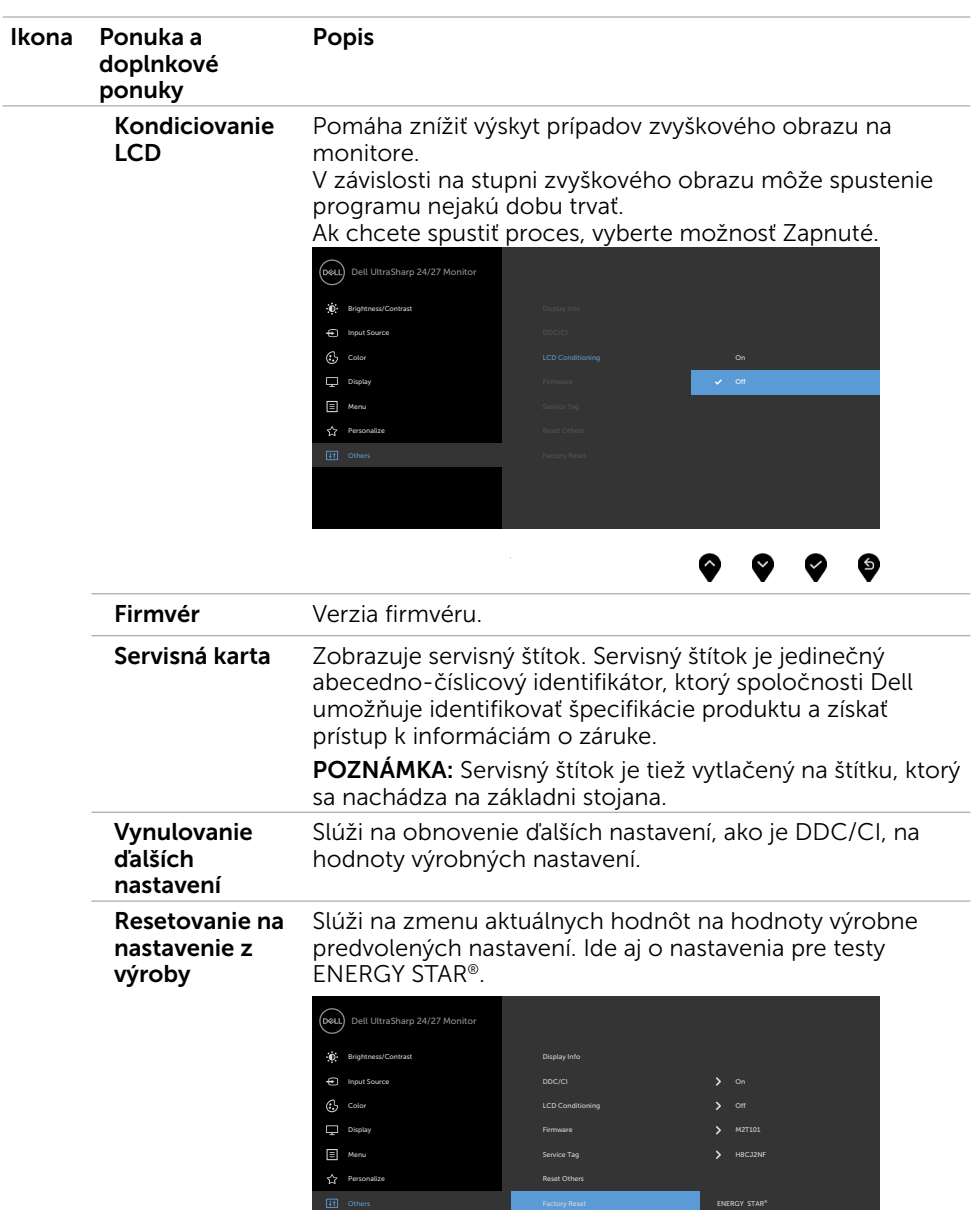

 $\hat{\mathcal{A}}$ 

 $\bullet\hspace{0.1cm} \bullet\hspace{0.1cm} \bullet\hspace{0.1cm} \bullet\hspace{0.1cm} \bullet$ 

 $(PELL)$ 

## Výstražné hlásenia OSD

Keď monitor nepodporuje príslušný režim rozlíšenia, zobrazí sa nasledovné hlásenie:

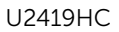

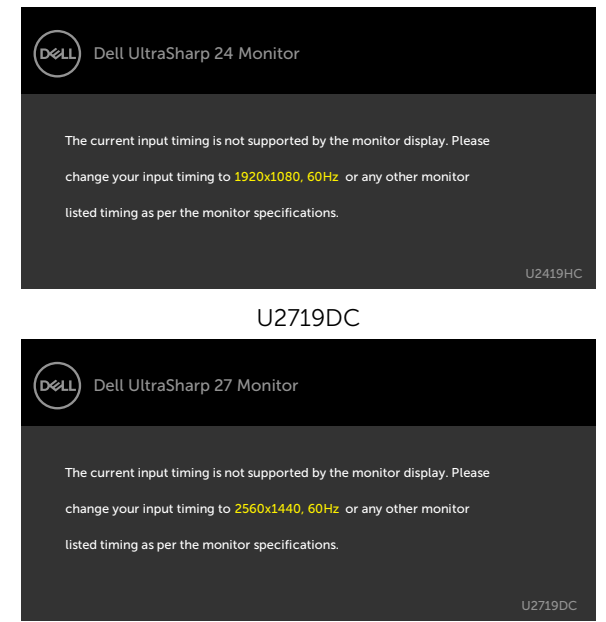

To znamená, že monitor nemôže byť zosynchronizovaný so signálom, ktorý prijíma z počítača. Adresovateľné rozsahy horizontálnej a vertikálnej frekvencie pre tento monitor si pozrite v časti [Technické parametre monitora](#page-9-1). Odporúčaný režim je 1920 x 1080 (U2419HC)/2560 x 1440(U2719DC).

Pred zablokovaním funkcie DDC/CI sa zobrazí nasledovné hlásenie:

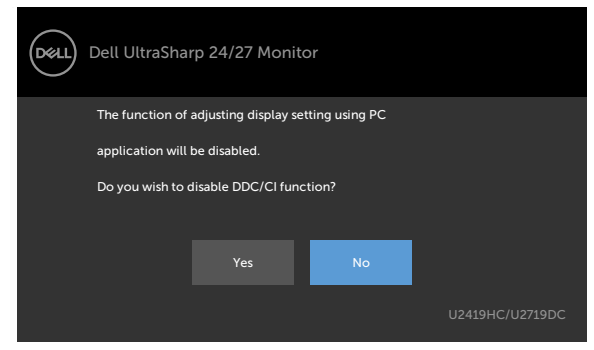

**NOT** 

Ak sa monitor prepne do úsporného režimu, zobrazí sa nasledujúca správa:

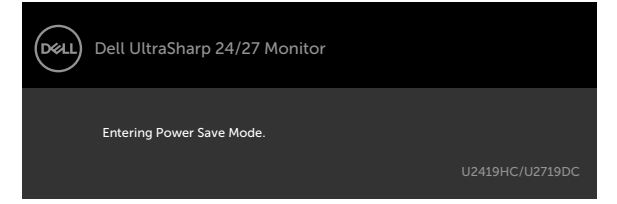

Ak chcete získať prístup do [OSD](#page-37-2), zapnite počítač a monitor zapnite.

Ak stlačíte ktorékoľvek tlačidlo okrem tlačidla napájania, zobrazí sa jedno z nasledovných hlásení v závislosti od zvoleného vstupu:

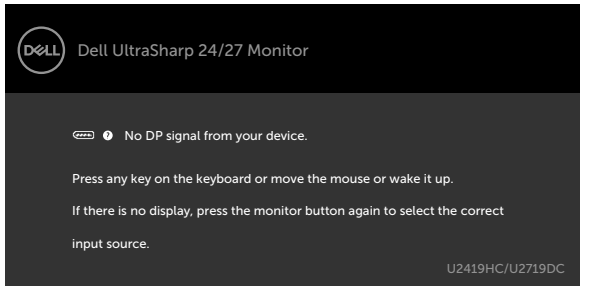

Ak sa zvolí buď vstup DP alebo USB typ C a príslušný kábel nie je pripojený, zobrazí sa plávajúce dialógové okno tak, ako je to uvedené nižšie.

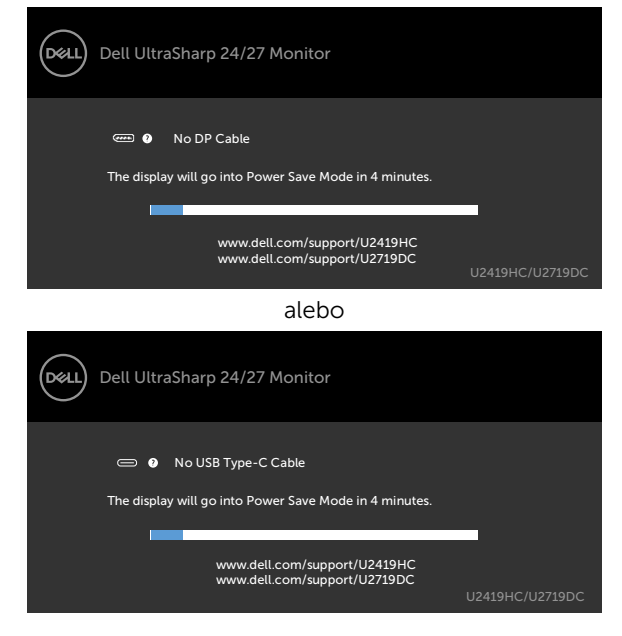

**D**EL

Kým bude k monitoru v rámci nasledujúcich podmienok pripojený kábel s podporou alternatívneho režimu DP, zobrazí sa správa:

- Ak bude položka Automatická voľba pre USB-C nastavená na možnosť Výzva pre viac vstupov.
- Ak bude k monitoru pripojený kábel DP.

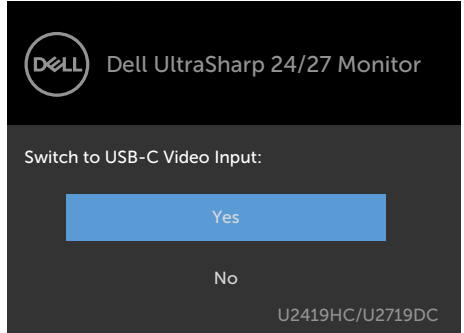

Ak vyberiete položky OSD pre nastavenie Vysoké rozlíšenie vo funkcii Obrazovka, zobrazí sa nasledujúca správa:

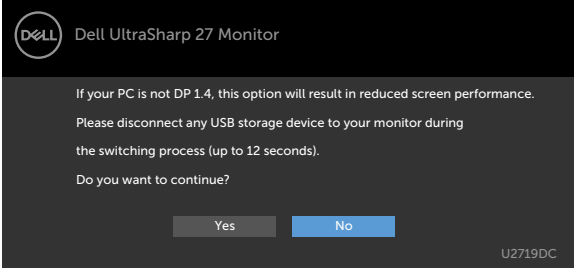

Ak vyberiete položky OSD pre nastavenie Vysoká rýchlosť prenosu údajov vo funkcii Obrazovka, zobrazí sa nasledujúca správa:

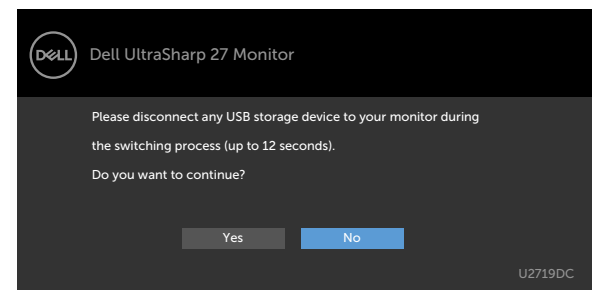

Ak je položka Priorita rozhrania USB-C nastavená na možnosť Vysoká rýchlosť prenosu údajov, po zvolení položiek OSD pre možnosť Obnoviť výrobné nastavenia vo funkcii Ďalšie sa zobrazí nasledujúca správa:

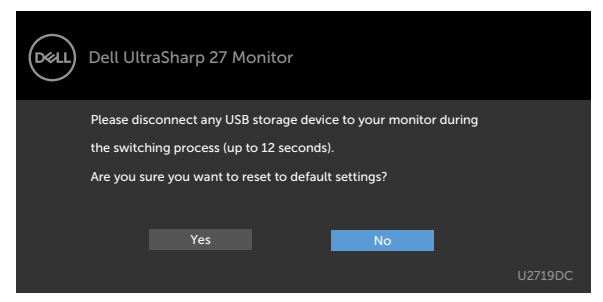

Ak vyberiete položky OSD pre Obnovenie výrobných nastavení vo funkcii Ostatné, zobrazí sa nasledujúca správa:

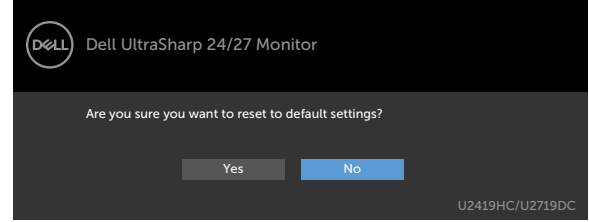

Ak vyberiete "Áno" na obnovenie predvolených nastavení, zobrazí sa nasledujúca správa:

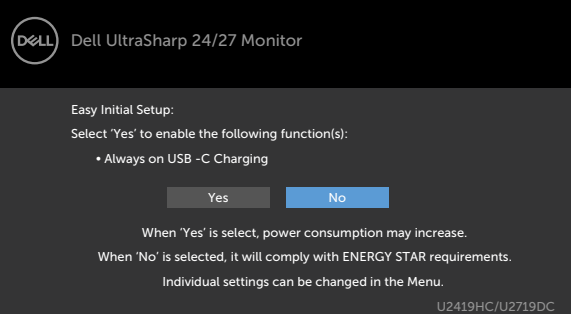

Ďalšie informácie si pozrite v časti [Riešenie problémov](#page-52-0).

**DGL** 

<span id="page-52-0"></span> $\triangle$  UPOZORNENIE: Skôr, než začnete vykonávať akékoľvek činnosti podľa tohto odseku, prečítajte si časť [Bezpečnostné pokyny.](#page-60-1)

## Samokontrola

Tento monitor je vybavený funkciou Samokontrola, ktorá umožňuje zistiť, či monitor správne funguje. Ak je monitor aj počítač správne zapojený, ale obrazovka zostane tmavá, samokontrolu monitora spustite podľa nasledujúcich krokov:

- 1 Vypnite počítač aj monitor.
- 2 Zo zadnej strany počítača odpojte video kábel. Na zabezpečenie riadnej činnosti samokontroly sa musí zo zadnej strany počítača odpojiť digitálny kábel aj analógový kábel.
- **3** Zapnite monitor.

The floating dialog box should appear on-screen (against a black background), if the monitor cannot sense a video signal and is working correctly. While in self-test mode, the power LED remains white. Also, depending upon the selected input, one of the dialogs shown below will continuously scroll through the screen.

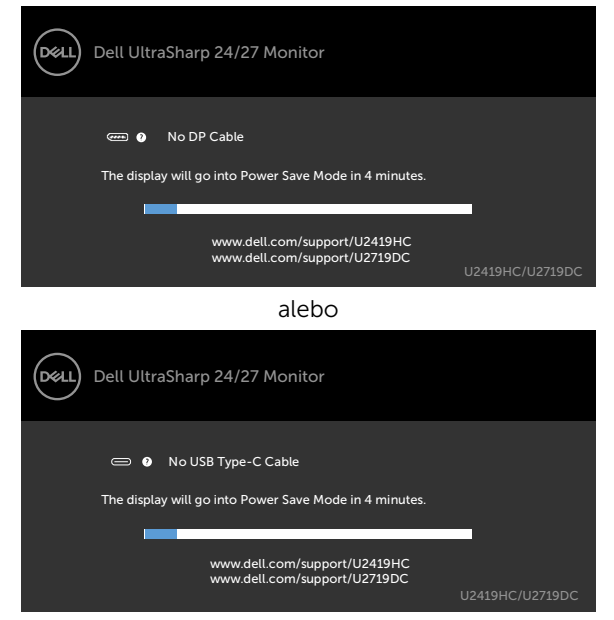

4 This box also appears during normal system operation, if the video cable

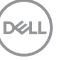

becomes disconnected or damaged.

<span id="page-53-0"></span>5 Turn off your monitor and reconnect the video cable; then turn on both your computer and the monitor.

Ak po vykonaní predchádzajúceho postupu obrazovka monitora zostane prázdna, skontrolujte video ovládač a počítačový systém, pretože váš monitor funguje správne.

# Vstavaná diagnostika

Tento monitor má vstavaný diagnostický nástroj, ktorý vám pomôže určiť, či vyskytnutá abnormalita obrazovky predstavuje vnútorný problém monitora alebo počítača a grafickej karty.

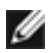

POZNÁMKA: Vstavaný diagnostický nástroj môžete spustiť iba v prípade, keď je video kábel odpojený a monitor je v režime samokontroly.

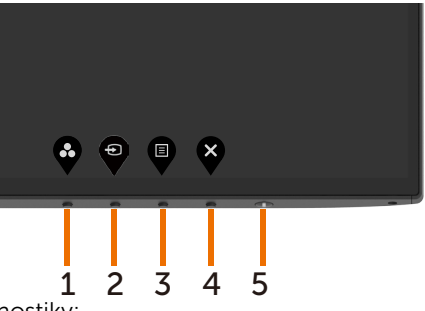

Spustenie vstavanej diagnostiky:

- 1 Uistite sa, že obrazovka je čistá (na povrchu obrazovky nesmie byť prach).
- 2 Zo zadnej strany počítača alebo monitora odpojte video kábel(le). Monitor sa prepne do režimu Samokontrola.
- 3 Stlačte tlačidlo 1 a podržte ho stlačené na 5 sekúnd. Zobrazí sa šedá obrazovka.
- 4 Obrazovku starostlivo skontrolujte ohľadne akýchkoľvek abnormalít.
- 5 Znovu stlačte tlačidlo 1 na prednom paneli. Farba obrazovky sa zmení na červenú.
- 6 Skontrolujte obrazovku, či nevykazuje žiadne abnormality.
- 7 Zopakovaním krokov č. 5 a 6 skontrolujte displej so zelenou, modrou, čiernou a bielou obrazovkou.

Tento test je skončený, keď sa zobrazí biela obrazovka. Ak chcete ukončiť, znovu stlačte tlačidlo 1.

Pokiaľ sa vstavaným diagnostickým nástrojom nezistia žiadne abnormality na obrazovke, monitor funguje správne. Skontrolujte grafickú kartu a počítač.

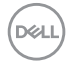

## <span id="page-54-0"></span>Vždy zapnuté nabíjanie pomocou rozhrania USB-C

Svoj notebook alebo mobilné zariadenia môžete nabíjať pomocou kábla USB Type-C, a to aj ak je monitor vypnutý. Táto voľba s názvom "Nabíjanie pomocou rozhrania USB-C" sa nachádza v časti [Prispôsobiť](#page-44-0) v OSD. Táto funkcia je dostupná len v revíziách firmvéru pre nasledujúce monitory:

- U2419HC: M3T106 alebo novšia verzia
- • U2719DC: M3T106 alebo novšia verzia

Revíziu firmvéru monitora si môžete pozrieť v položke Firmvér. Ak váš výrobok túto funkciu neponúka, podľa nasledujúcich krokov vykonajte aktualizáciu firmvéru monitora na najnovšiu verziu.

1 Stiahnite si inštalátor najnovšej aplikácie (Monitor Firmware Update Utility.exe) z časti Drivers & Downloads (Ovládače a na stiahnutie) v rámci lokality podporu pre monitory Dell:

U2419HC: www.dell.com/U2419HC U2719DC: www.dell.com/U2719DC

2 K monitoru alebo PC pripojte kábel USB Type-C.

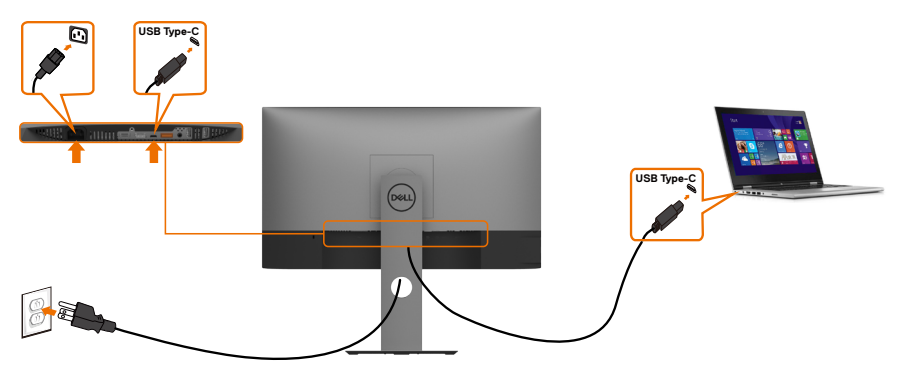

3 Spusťte Monitor Firmware Update Utility.exe a nainštalujte program.

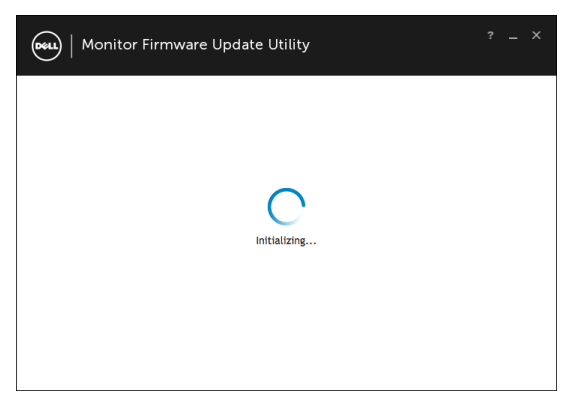

DØLI

<span id="page-55-0"></span>4 Skontrolujte revíziu aktuálneho firmvéru: kliknite na Aktualizovať a aktualizujte firmvér.

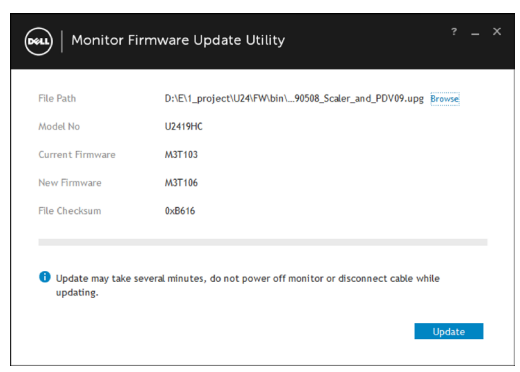

5 Počkajte na dokončenie aktualizácie firmvéru.

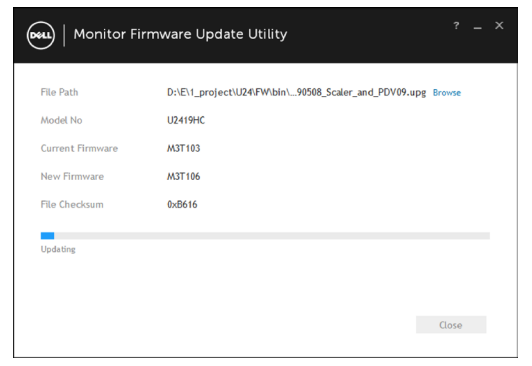

6 Po dokončení aktualizácie firmvéru kliknite na Zavrieť.

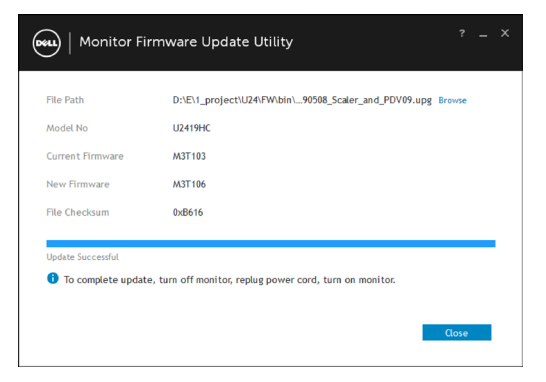

**D**&LI

# Bežné poruchy

V nasledovnej tabuľke sa uvádzajú všeobecné informácie o bežných problémoch monitora, ktoré sa môžu vyskytnúť, ako aj možné riešenia.

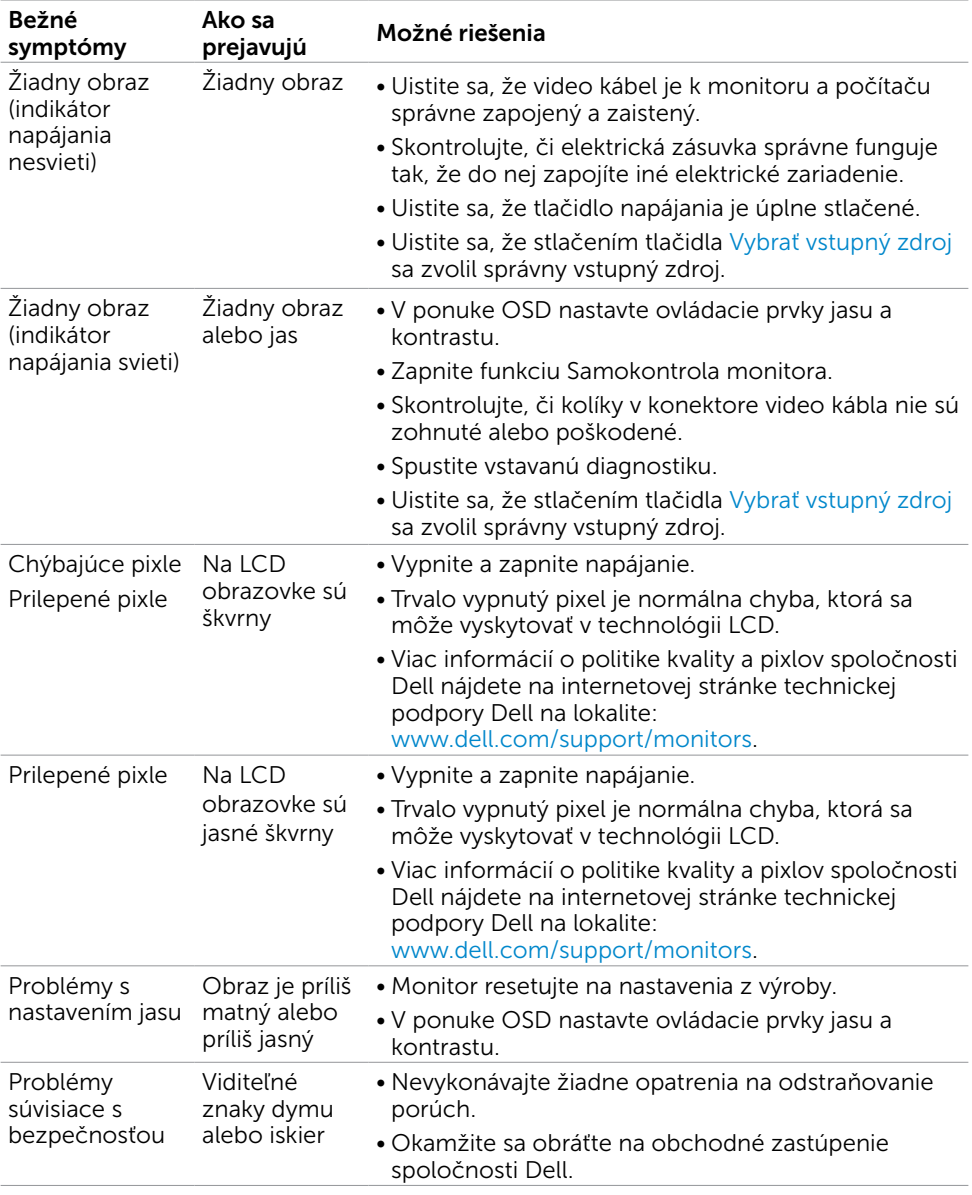

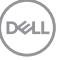

<span id="page-57-0"></span>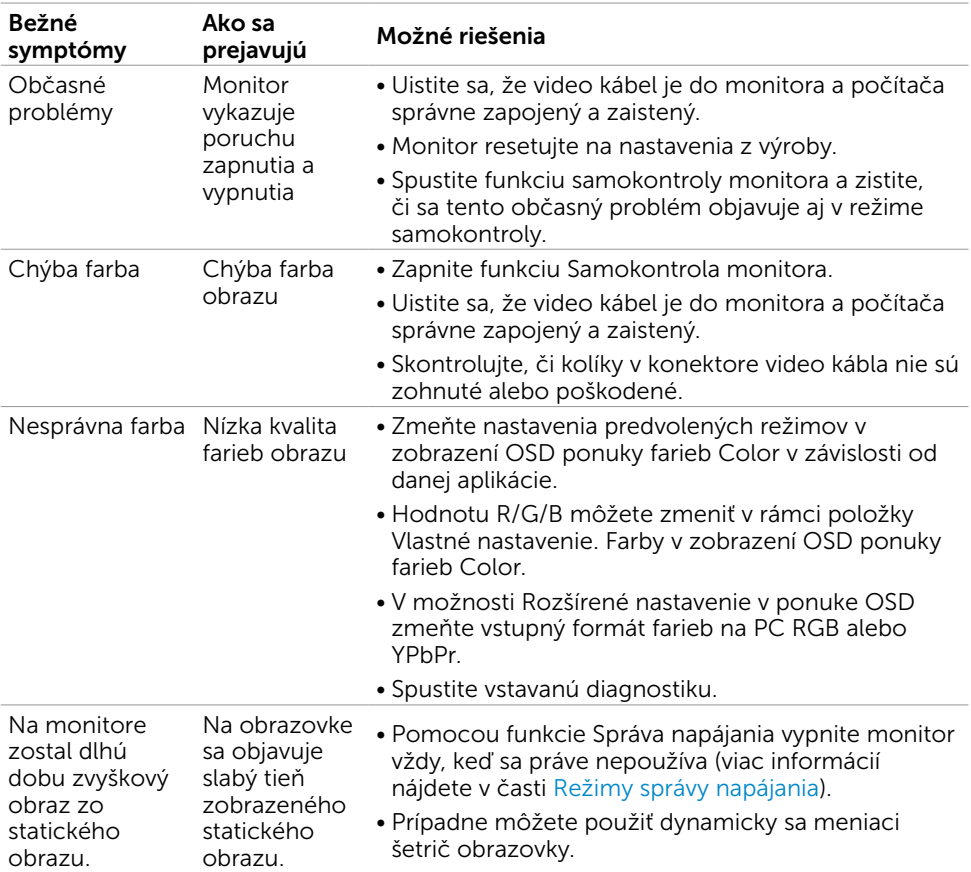

# Špecifické poruchy výrobku

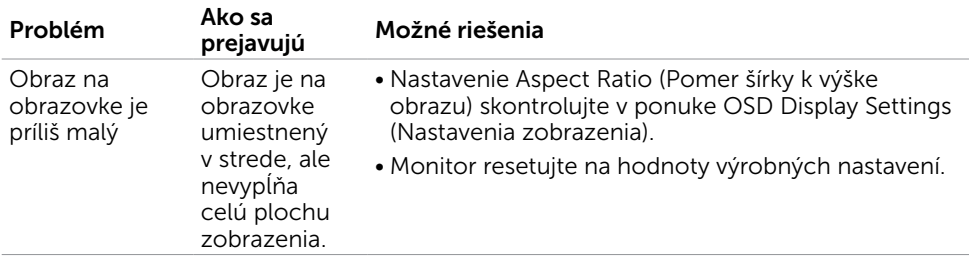

<span id="page-58-0"></span>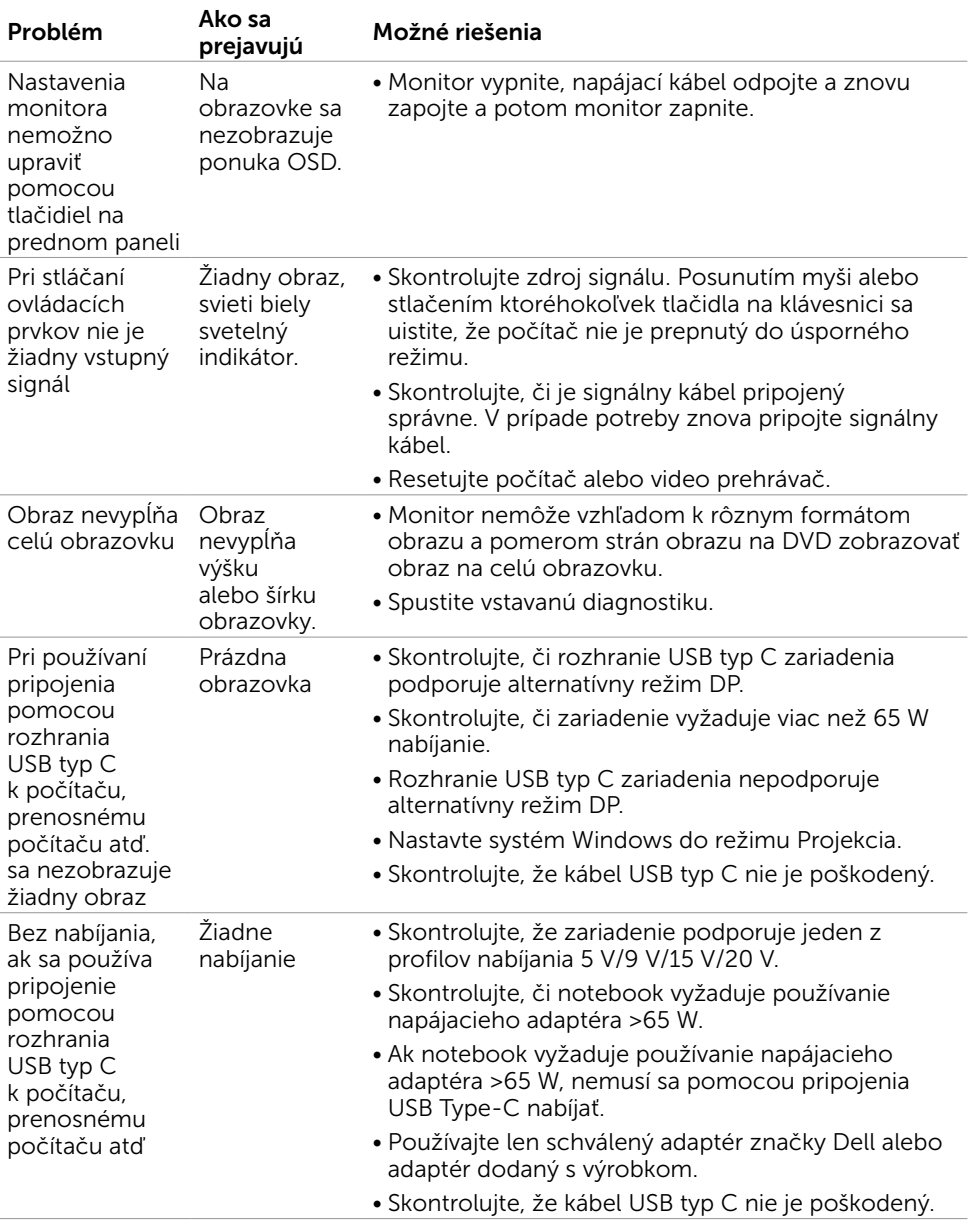

 $(\sim$ LL

<span id="page-59-1"></span><span id="page-59-0"></span>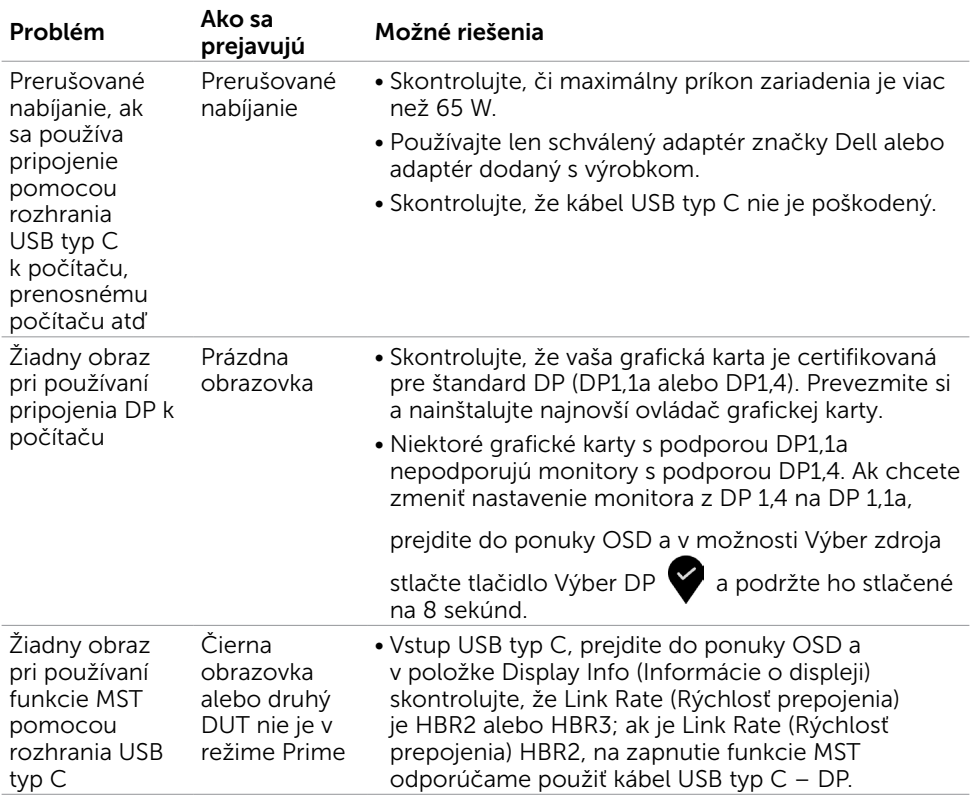

 $(PELL)$ 

# <span id="page-60-1"></span>Bezpečnostné pokyny

Používateľ by mal zvážiť umiestnenie displeja s lesklým rámov, pretože tento rám môže spôsobiť rušivé odrazy od okolitého svetla a svetlých plôch.

#### $\triangle$  VÝSTRAHA: Používanie ovládacích prvkov, nastavení alebo postupov, ktoré sa v tejto dokumentácii neuvádzajú, môže mať za následok nebezpečenstvo úrazu elektrickým prúdom alebo mechanické poškodenie.

Informácie týkajúce sa bezpečnostných pokynov si pozrite v časti Informácie týkajúce sa bezpečnosti, prostredia a predpisov (SERI).

## Upozornenia FCC (len pre USA) a ďalšie regulačné informácie

Upozornenia FCC a ďalšie regulačné informácie nájdete na webovej lokalite pre súlad s regulačnými predpismi na adrese www.dell.com/regulatory\_compliance.

# <span id="page-60-0"></span>Kontaktovanie spoločnosti Dell

POZNÁMKA: Ak nemáte aktívne internetové pripojenie, kontaktné informácie môžete nájsť na objednávke, faktúre, dodacom liste, účtenke alebo v katalógu výrobkov spoločnosti Dell.

Spoločnosť Dell poskytuje niekoľko možností technickej podpory a servisu on-line alebo po telefóne. Ich dostupnosť sa líši podľa krajiny a výrobku a niektoré služby nemusia byť vo vašej oblasti dostupné.

### Ak chcete získať on-line obsah pomoci pre monitor:

Navštívte internetovú stránku www.dell.com/support/monitors.

Ak chcete kontaktovať spoločnosť Dell ohľadne predaja, technickej podpory alebo

#### záležitostí týkajúcich sa zákazníckeho servisu:

- 1 Navštívte stránku www.dell.com/support.
- 2 V rozbaľovacej ponuke Choose A Country/Region (Vyberte krajinu/región) v pravom dolnom rohu stránky skontrolujte svoju krajinu alebo región.
- 3 Kliknite na položku Kontaktujte nás vedľa rozbaľovacej ponuky krajín.
- 4 Podľa potreby vyberte vhodnú službu alebo prepojenie na technickú podporu.
- 5 Vyberte spôsob kontaktovania spoločnosti Dell, ktorý vám vyhovuje.

**D**ELI

# <span id="page-61-0"></span>Zostavenie monitora

## Nastavenie rozlíšenia zobrazenia na hodnotu 1920 x 1080 (U2419HC)/2560 x 1440 (U2719DC) (maximum)

Na dosiahnutie najlepšieho výkonu nastavte rozlíšenie monitora na hodnotu 1920 x 1080 (U2419HC)/2560 x 1440 (U2719DC) pixlov; postupujte podľa nasledujúcich krokov:

#### V operačnom systéme Windows Vista, Windows 7, Windows 8 alebo Windows 8.1:

- 1 Len v systémoch Windows 8 alebo Windows 8.1 zvoľte dlaždicu na pracovnej ploche počítača, ktorou sa počítač prepne do klasického zobrazenia pracovnej plochy. V prípade systémov Windows Vista a Windows 7 tento krok preskočte.
- 2 Pravým tlačidlom kliknite na pracovnú plochu a vyberte položku Rozlíšenie obrazovky.
- 3 Kliknite na rozbaľovací zoznam rozlíšení obrazovky a zvoľte možnosť 1920 x 1080 (U2419HC)/2560 x 1440 (U2719DC).
- 4 Kliknite na tlačidlo OK.

#### V operačnom systéme Windows 10:

- 1 Pravým tlačidlom kliknite na pracovnú plochu a kliknite na nastavenie zobrazenia.
- 2 Kliknite na Advanced display settings (Rozšírené nastavenie zobrazenia).
- 3 Kliknite na rozbaľovací zoznam Resolution (Rozlíšenie) a zvoľte rozlíšenie 1920 x 1080 (U2419HC)/2560 x 1440 (U2719DC).
- 4 Kliknite na Apply (Použiť).

Ak sa vám nezobrazí odporúčané rozlíšenie ako voliteľná možnosť, zrejme bude potrebné aktualizovať ovládač grafickej karty. Vyberte nižšie uvedenú možnosť, ktorá najlepšie charakterizuje počítačový systém, ktorý používate, a postupujte podľa uvedených krokov.

## Počítač Dell

- 1 Navštívte stránku www.dell.com/support, zadajte servisné označenie vášho počítača a prevezmite si najnovší ovládač pre svoju video kartu.
- 2 Po nainštalovaní ovládačov pre grafický adaptér sa znovu pokúste nastaviť rozlíšenie na 1920 x 1080 (U2419HC)/2560 x 1440 (U2719DC).

POZNÁMKA: Ak sa vám nedarí nastaviť rozlíšenie na 1920 x 1080 (U2419HC)/2560 x 1440 (U2719DC), obráťte sa na obchodné zastúpenie Dell a informujte sa na grafický adaptér, ktorý podporuje tieto rozlíšenia.

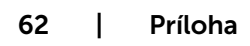

**D**&LI

## <span id="page-62-0"></span>Iný počítač ako Dell

#### V operačnom systéme Windows Vista, Windows 7, Windows 8 alebo Windows 8.1:

- 1 Len v systémoch Windows 8 alebo Windows 8.1 zvoľte dlaždicu na pracovnej ploche počítača, ktorou sa počítač prepne do klasického zobrazenia pracovnej plochy. V prípade systémov Windows Vista a Windows 7 tento krok preskočte.
- 2 Pravým tlačidlom kliknite na pracovnú plochu a kliknite na položku Personalization (Prispôsobiť).
- 3 Kliknite na položku Change Display Settings (Zmeniť nastavenia obrazovky).
- 4 Kliknite na položku Advanced Settings (Rozšírené nastavenia).
- 5 Z popisu v hornej časti okna identifikujte dodávateľa vášho grafického ovládača (napr. NVIDIA, AMD, Intel atď.).
- 6 Aktualizovaný ovládač hľadajte na webovej lokalite poskytovateľa grafickej karty (napríklad www.amd.com ALEBO www.nvidia.com).
- 7 Po nainštalovaní ovládačov pre váš grafický adaptér sa rozlíšenie znovu pokúste nastaviť na hodnotu 1920 x 1080 (U2419HC)/2560 x 1440 (U2719DC).

### V operačnom systéme Windows 10:

- 1 Pravým tlačidlom kliknite na pracovnú plochu a kliknite na nastavenie zobrazenia.
- 2 Kliknite na Advanced display settings (Rozšírené nastavenie zobrazenia).
- 3 Kliknite na možnosť Display adapter properties (Vlastnosti grafického adaptér).
- 4 Z popisu v hornej časti okna identifikujte dodávateľa vášho grafického ovládača (napr. NVIDIA, AMD, Intel atď.).
- 5 Aktualizovaný ovládač hľadajte na webovej lokalite poskytovateľa grafickej karty (napríklad www.amd.com ALEBO www.nvidia.com).
- 6 Po nainštalovaní ovládačov pre váš grafický adaptér sa rozlíšenie znovu pokúste nastaviť na hodnotu 1920 x 1080 (U2419HC)/2560 x 1440 (U2719DC).

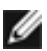

POZNÁMKA:Ak nedokážete nastaviť odporúčané rozlíšenie, kontaktujte výrobcu svojho počítača alebo zakúpte adaptér grafickej karty s podporou rozlíšenia obrazu.

# Pokyny pre údržbu

### Čistenie monitora

#### $\hat{\mathbb{A}}$  VÝSTRAHA: Pred čistením monitora odpojte sieťový kábel monitora od elektrickej zásuvky.

#### $\triangle$  UPOZORNENIE: Pred čistením monitora si prečítajte a dodržiavajte bezpečnostné [pokyny.](#page-60-1)

V rámci osvedčených postupov pri vybaľovaní, čistení alebo manipulácii s monitorom dodržiavajte pokyny uvedené v zozname nižšie:

- • Na čistenie antistatickej obrazovky používajte čistú, mäkkú handričku slabo navlhčenú vo vode. Ak je to možné, používajte špeciálnu tkaninu na čistenie obrazoviek, ktorá je vhodná na antistatický povlak. Nepoužívajte benzén, riedidlo, čpavok, abrazívne čistidlá alebo stlačený vzduch.
- • Na čistenie monitora používajte handričku slabo navlhčenú v teplej vode. Vyhnite sa používaniu akéhokoľvek čistiaceho prostriedku, pretože niektoré čistiace prostriedky zanechávajú na monitore mliečny povlak.
- • Ak si pri vybaľovaní monitora všimnete biely prášok, utrite ho handričkou.
- • S monitorom zaobchádzajte opatrne, aby sa nepoškriabal, pretože stopy po škrabancoch sú na monitoroch tmavej farby viac viditeľné, ako na monitoroch svetlej farby.
- • Ak chcete na vašom monitore udržať najlepšiu kvalitu obrazu, používajte dynamicky sa meniaci šetrič obrazovky a monitor vypnite, keď sa práve nepoužíva.

**DEL**